# RS\_Base 設定方法

### **1.RS\_Base に必要なファイルをコピーします**

RS Base は、1台の PC だけでも使用できますが、ネットワーク上の複数の PC でクライアント/サーバ方式の運用も可能で す。ここでサーバとは、RS\_Base のデータを保存する PC という意味です。データは、ごく一部の設定ファイルを除きすべてサーバ に保存されます。ネットワークの基礎的な知識があれば、設定は難しくありません。それぞれの PC に RS\_Base を設定し、各々 で簡単な設定をすれば使用できるようになります。

RS\_Base を設定するには、DVD より

Apache24(web サーバーソフト)

usr(perl5 プログラム言語)

Users¥rsn¥public\_html (RS\_Base プログラム本体)

を設定するドライブにコピーする必要があります。

#### C ドライブで設定する場合

- ① C:\apache24
- $(2)$  C:\usr
- $\odot$  C: ¥ Users(ユーザー) ¥rsn ¥ public\_html

D ドライブで設定する場合

①D:\apache24

 $(2)D$ : ¥usr

③D:¥Users\rsn¥public\_html

E ドライブで設定する場合

①E:\apache24

 $(2)E$ : ¥usr

③E:¥Users\rsn¥public\_html

#### となります。

※上記3つのファイルは同じドライブで設定しないと動作しませんので、設定の際はご注意ください。

### **Apache24**

### 【手順 1】

DVD 内の「RS Base ファイル」フォルダを開き、Apache24 をコピーします。

(※)Apache24 は RS\_Base を設定するドライブによりファイルが違います。設定するドライブの Apache24 を利用してくださ い。

#### C ドライブで設定する場合

「Apache24\_C」フォルダを開き、「Apache24」フォルダを C ドライブへコピーをします。

#### D ドライブで設定する場合

「Apache24\_D」フォルダを開き、「Apache24」フォルダを D ドライブへコピーをします。

### E ドライブで設定する場合

「Apache24\_E」フォルダを開き、「Apache24」フォルダを E ドライブへコピーをします。

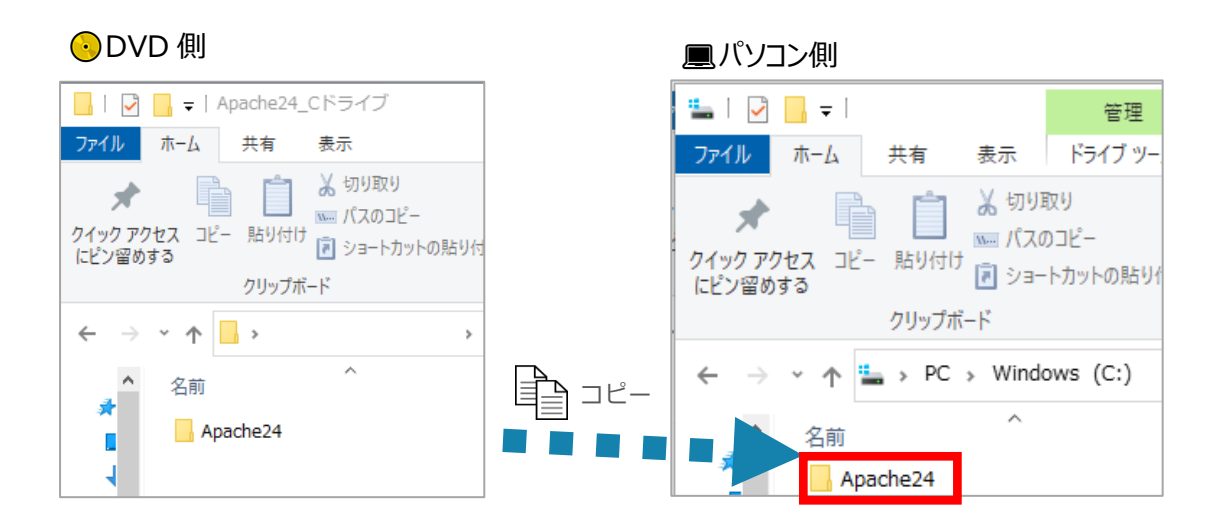

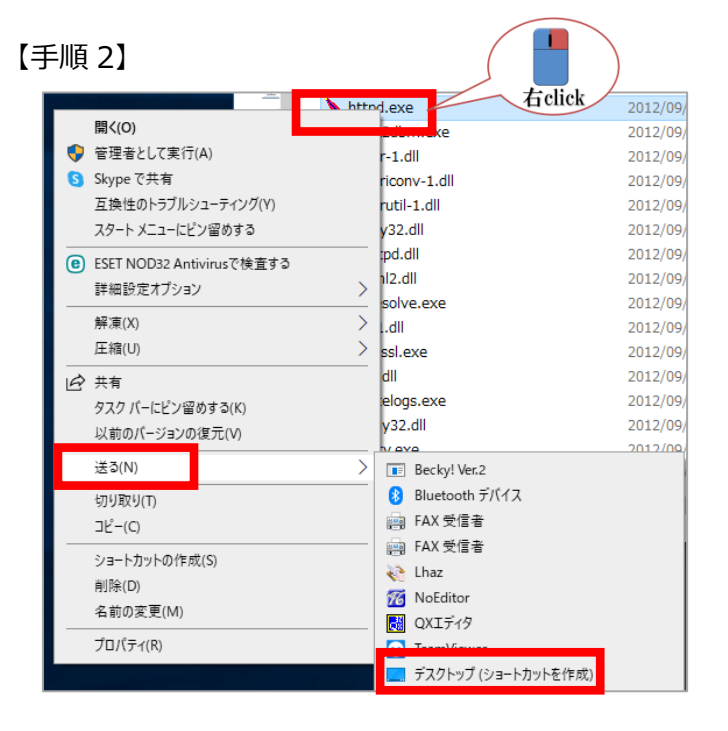

コピーした[Apache24]→[bin]の順にフォルダを開き、 [httpd.exe]をデスクトップにショートカットを作成します。

[httpd.exe]を右クリックし、表示されるメニューから 「送る」⇒デスクトップ(ショートカットを作成)の順にクリックすると 作成されます。

※[httpd.exe]をショートカットしたら、ショートカット名を

「Apache24」にしていただくとわかりやすいです。

以下、「Apache24」で説明をさせていただきます。

### 【手順3】

デスクトップに作成したApache24(httpd.exeのショートカット)をスタートアップに登録します。

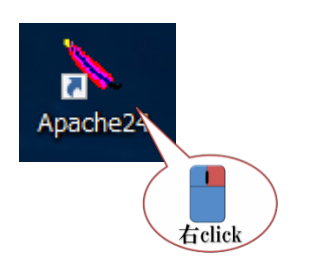

① スタートアップに登録する前に「Apache24(httpd.exeのシ ョートカット)」の[実行時の画面の大きさ]を設定します。 「Apache24」ショートカットの上で右クリックし、プロパ ティを表示させます。

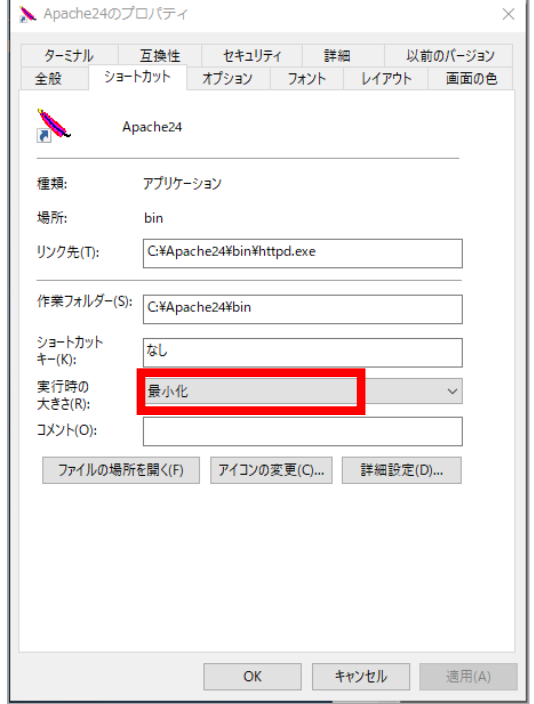

② ショートカットタブの[実行時の大きさ(R):**最小化**]を 選択 し、OK ボタンをクリックします。

③ スタートアップを開きます。

(windows10の場合)

C:/ユーザー名/AppData/Roaming/Microsoft/Windows/Start Menu/Programs/Startup

にスタートアップがあります。

(windows7の場合)

Windows の画面左下にある [スタート] ボタンをクリックし、 [すべてのプログラム(P)] ヘカーソルを移動 [スタートアップ]を選択したまま【右click】で[開く(O)]をクリックします。

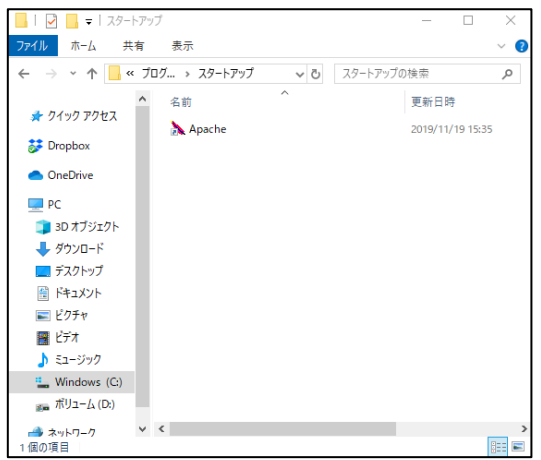

④ 開いた[スタートアップ]にApache24のショートカッ トのコピーを貼り付けます。

【手順4】

Apache24を起動します。(初回のみ)

ダブルクリックしてApache24を起動すると上記②で最小化に設定したので、Apache24はタスクバー に表示されます。

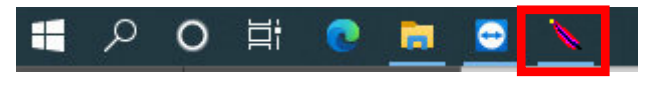

※【手順3】でApache24のショートカットをスタートアップに設定したので、次回よりパソコンを起動する と自動的にApacheが開きます。

#### 【注意】

Apache24を起動した際に、「httpd.exe-システムエラー」が出てApache24が起動しない場合は、 RS\_Base設定ファイル内の「Apache24が起動しない場合」フォルダにある[vcredist\_x86.exe] を実行後、Apache24を起動してください。

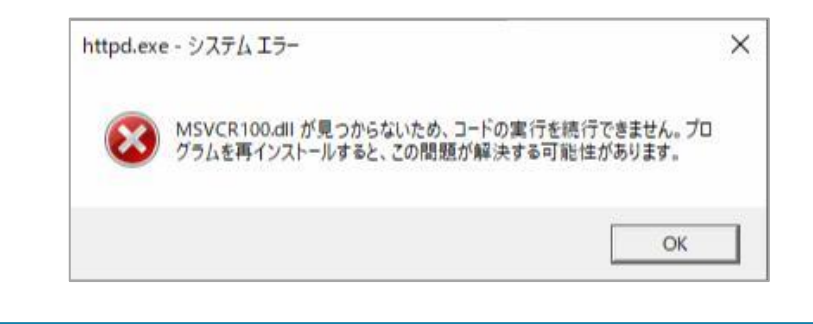

DVD の「RS\_Base ファイル」フォルダを開き、[usr]をドライブの直下にコピーをします。 ※[usr]は各ドライブ共通です。

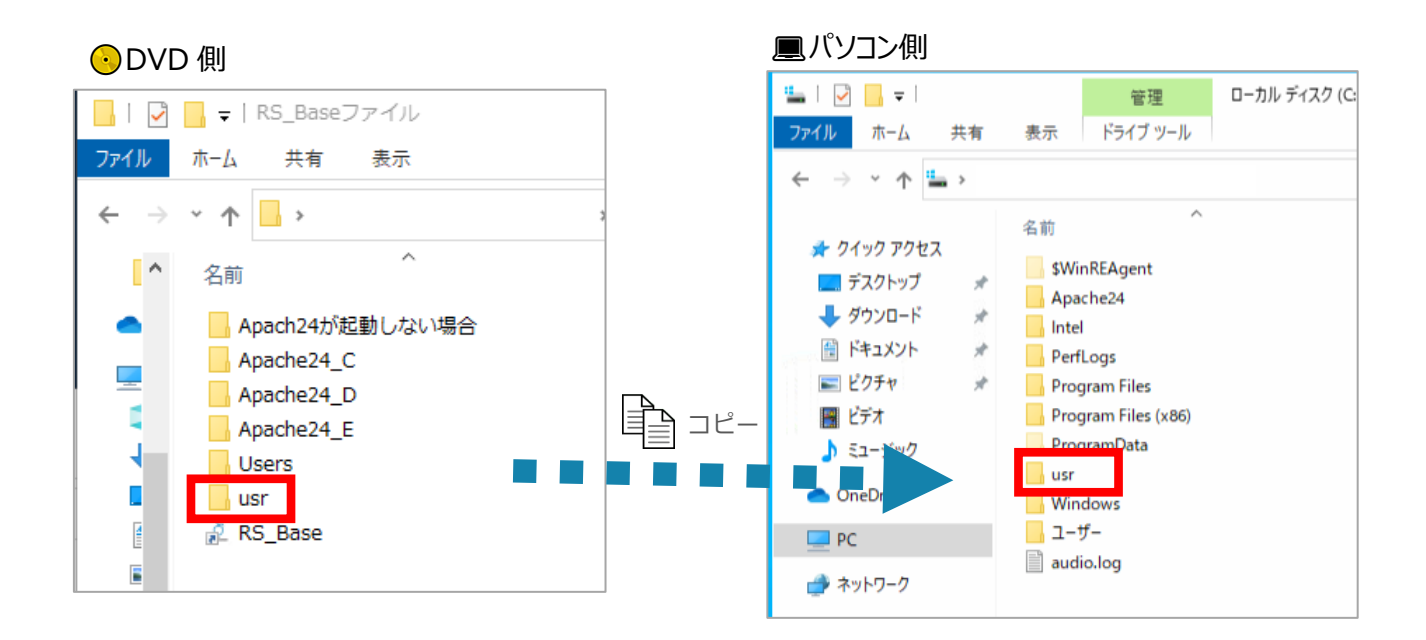

### **C ドライブで設定する場合**

C ドライブの Users(ユーザー)へコピーする場合、window7 以降の OS の場合は、 RS\_Base が使用する C ドライブの 「ユーザー」フォルダにアクセス制限がかかっているため、解除してからコピーをする必要があります。この設定を行わないと、 RS\_Base が表示されません。

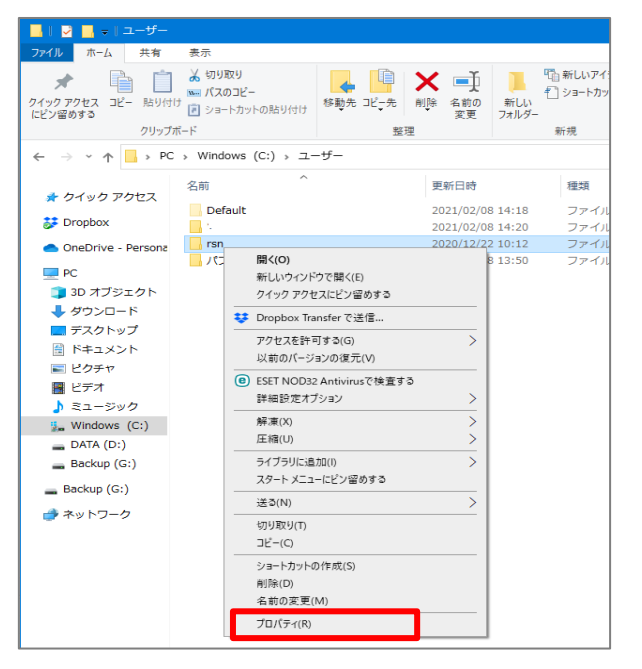

① C ドライブ¥ユーザー(Users)を開き、「rsn」フォルダを新規作 成してください。その後、rsn フォルダを右クリックし、「プロパティ」 を開きます。

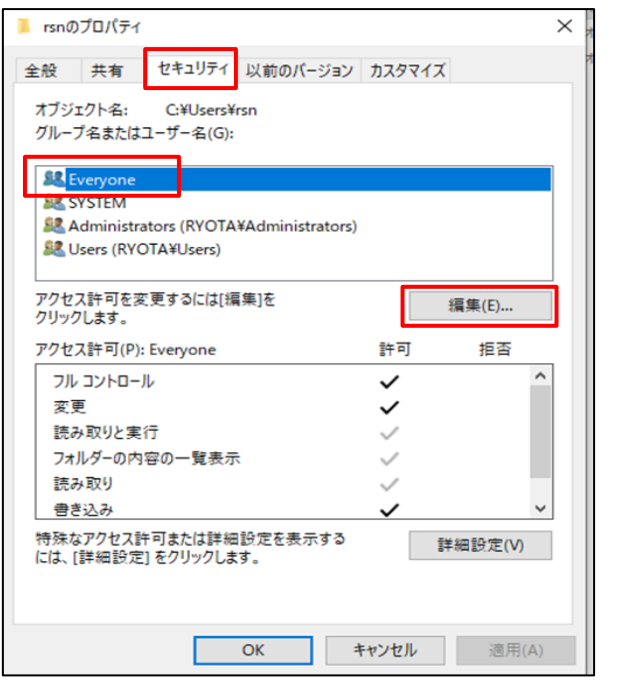

② [セキュリティ]タブ→[グループ名またはユーザー名 (G)]の一覧の(Everyone)を選択し、【編集】を クリックします。

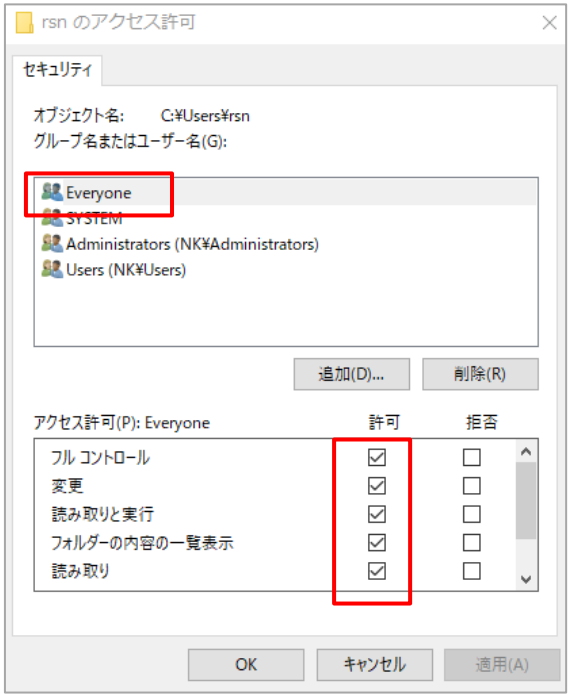

③ [グループ名またはユーザー名(G)]の一覧の (Everyone)を選択し、アクセス許可欄の全てにチ ェックをいれます。全てにチェックをいれた後は (フルコントロール)(変更)(書込み)などにチェック が入ります。

※Everyone がない場合は追加ボタンにて作成し てください。

④ DVD の「RS\_Base ファイル」にある[Users]→[rsn]の順にフォルダを開きます。 rsn フォルダにある[public\_html]をパソコン側で作成した[rsn]フォルダを開きコピーをします。

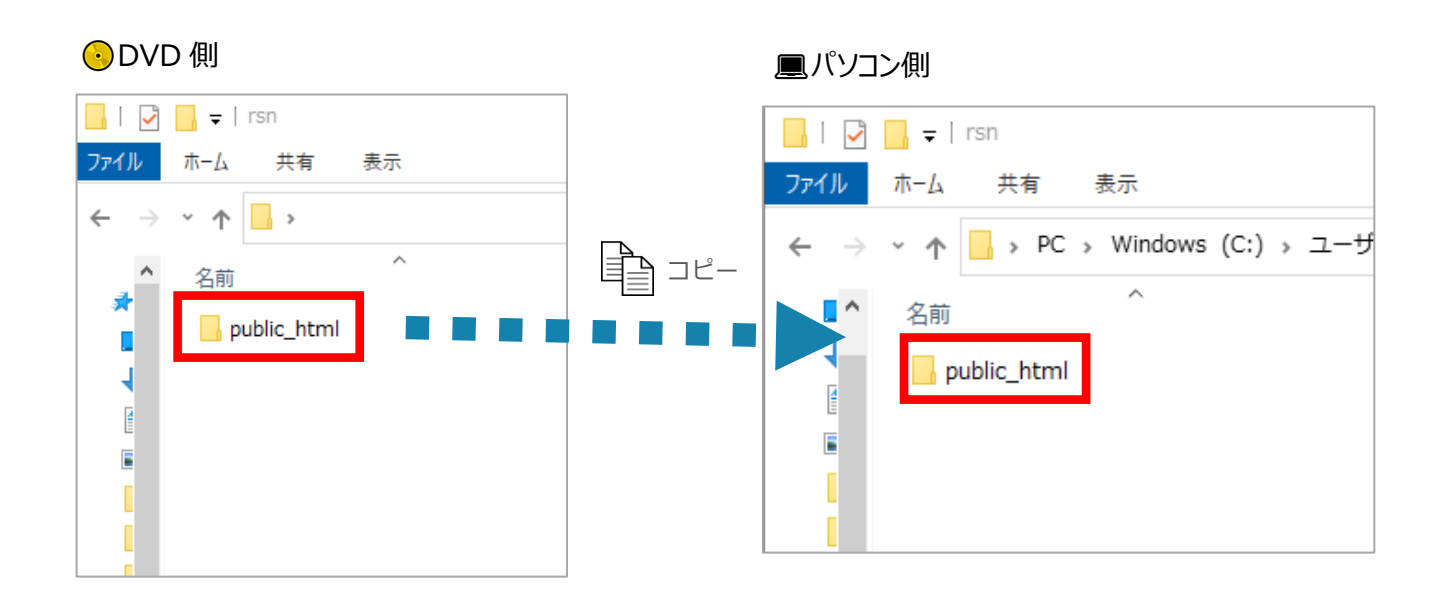

# **D ドライブ、E ドライブで設定する場合**

DVD の「RS\_Base ファイル」にある[Users]フォルダを D ドライブまたは E ドライブへコピーします。

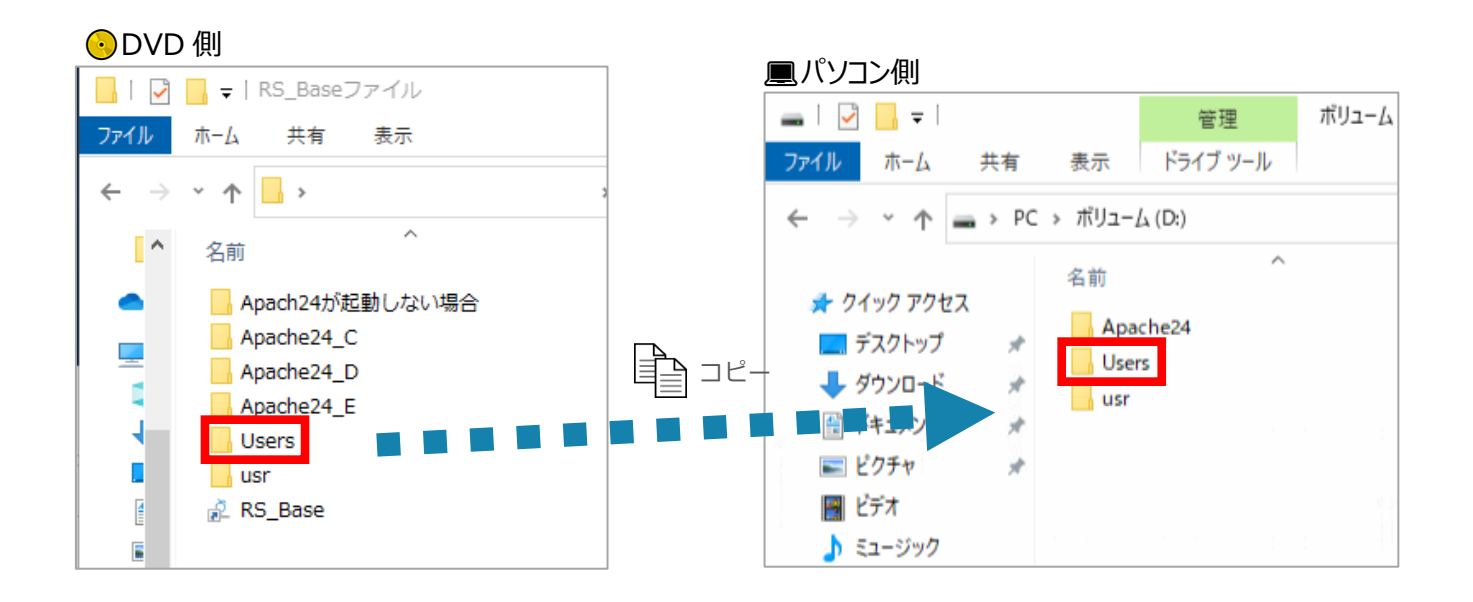

### **2. RS\_Base を起動します。**

【手順1】

DVD内のRS\_Baseのショートカットをデスクトップにコピーします。

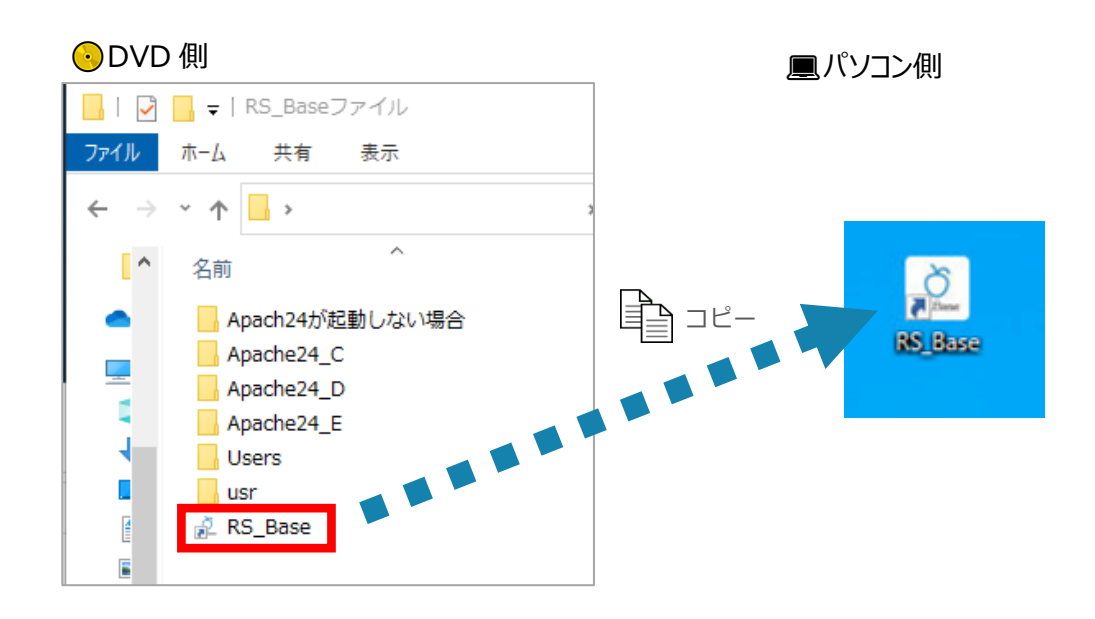

### 【手順2】

デスクトップにコピーしたRS\_BaseショートカットをダブルクリックするとRS\_Baseが起動します。

※Apache24が起動していないとRS\_Baseは開きませんので、必ずApache24を起動してからRS\_Baseを開

#### いてください。

RS\_Baseは、2017年より新しいデザイン(New画面)でのご提供を開始しております。

DVD内にあるRS Baseショートカットは、(New画面)となっております。

従来の画面(旧画面)でRS\_Baseをご利用頂く場合は、URLを**(http://localhost/~rsn/2000.cgi)**に変更 し、ショートカットを作り直してください。

# 【New画面】 http://localhost/~rsn/N2017.cgi

 $\sqrt{2}$ 

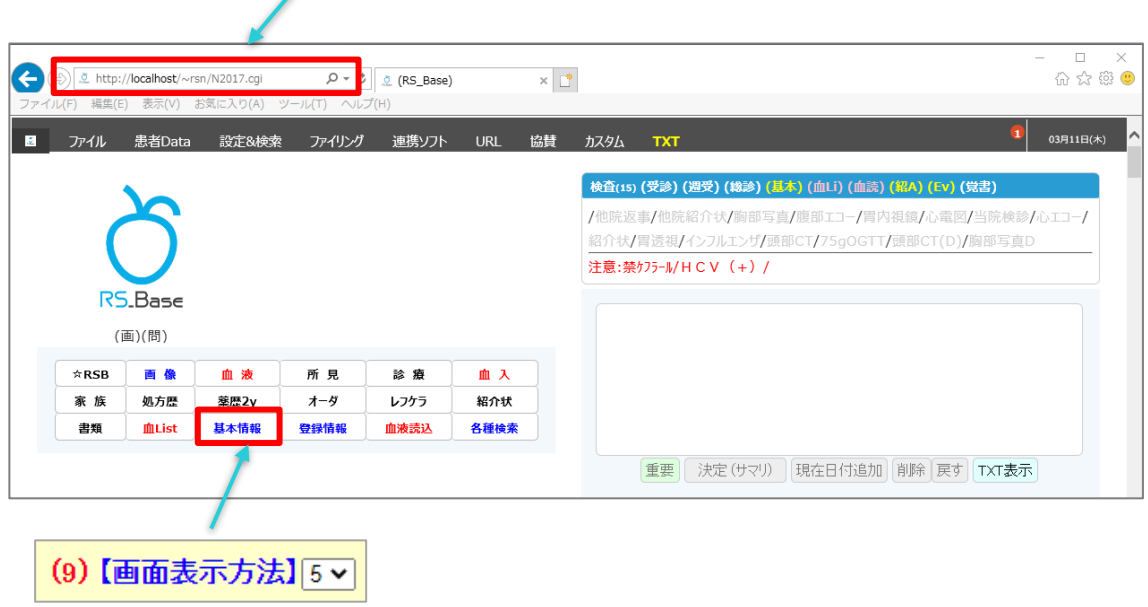

※New画面をお使いの場合は、上図「基本情報」をクリックし、(9)【画面表示方法】を「5」に設定 してお使いください。(初期値は「5」に設定しています。)

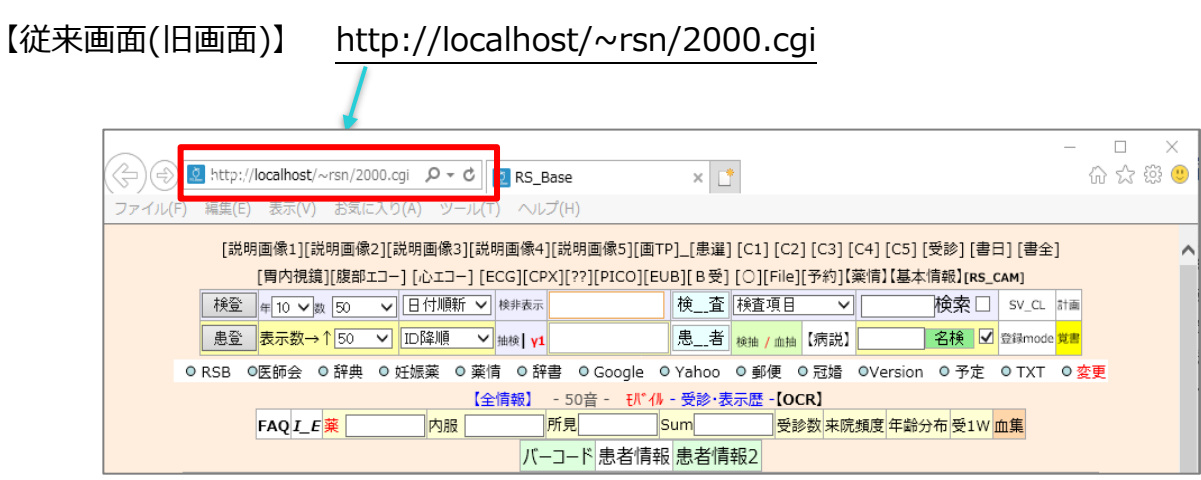

### **3.基本情報の設定**

1. 「RS Base」の基本情報を開きます。

(New画面) [http://localhost/~rsn/N2017.cgi](http://localhost/~rsn/2000.cgi)でRS\_Baseを利用の場合

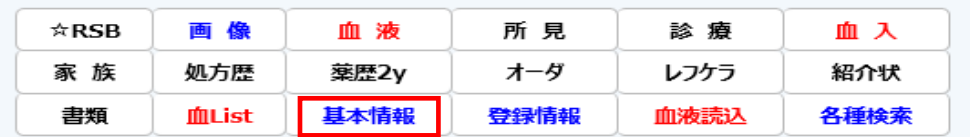

(旧画面)<http://localhost/~rsn/2000.cgi>でRS\_Baseを利用の場合

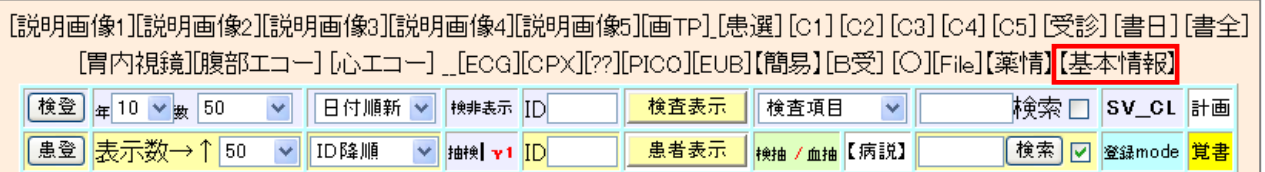

2.「基本情報」画面が起動します。該当する番号に設定をしてください。

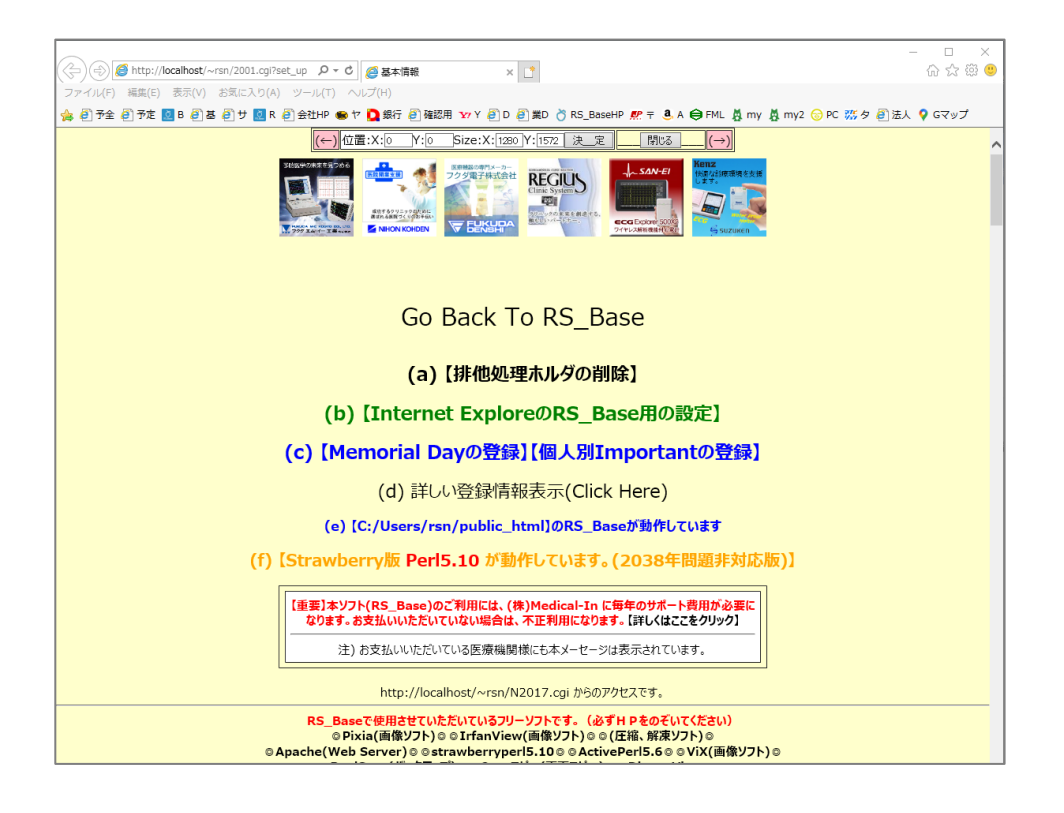

# スタンドアローンの設定

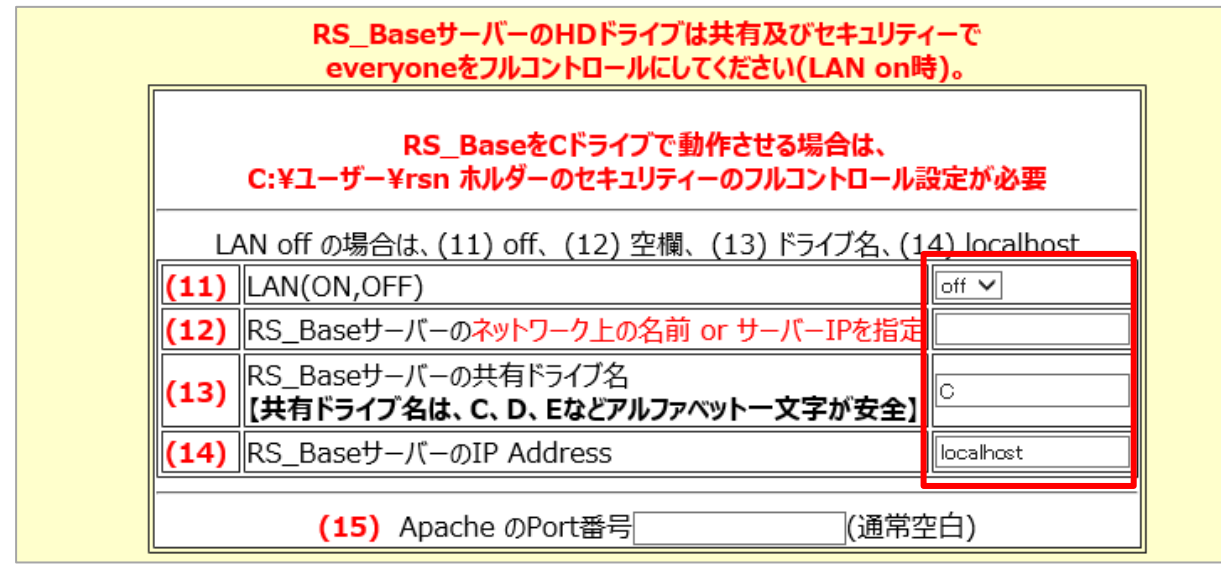

### $(11) = 0$ FF

- **(13)=RS\_Base を設定したドライブ名**
- **(14)=localhost**

### 複数台での設定

(サーバの設定)

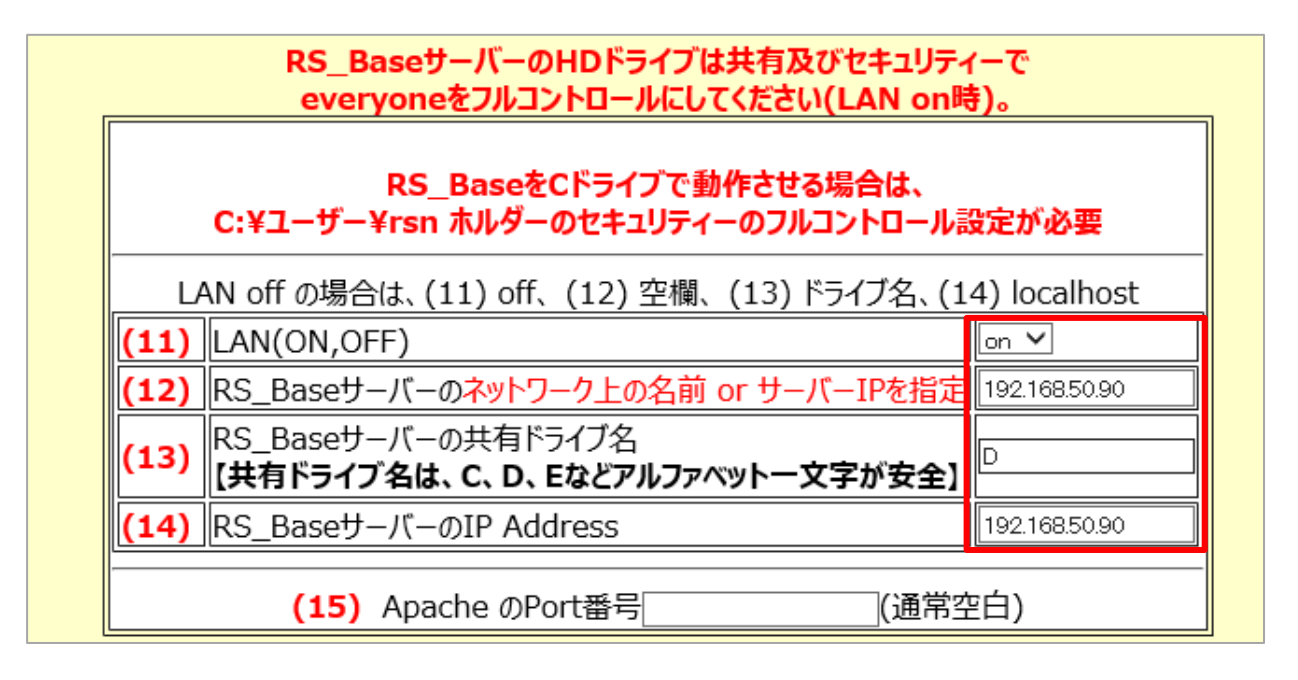

### $(11) = ON$

- **(12)=RS\_Baseサーバの PC の名前またはIPアドレス**
- **(13)=RS\_Baseを設定したドライブ名**
- **(14)=RS\_Baseサーバの IP アドレス**

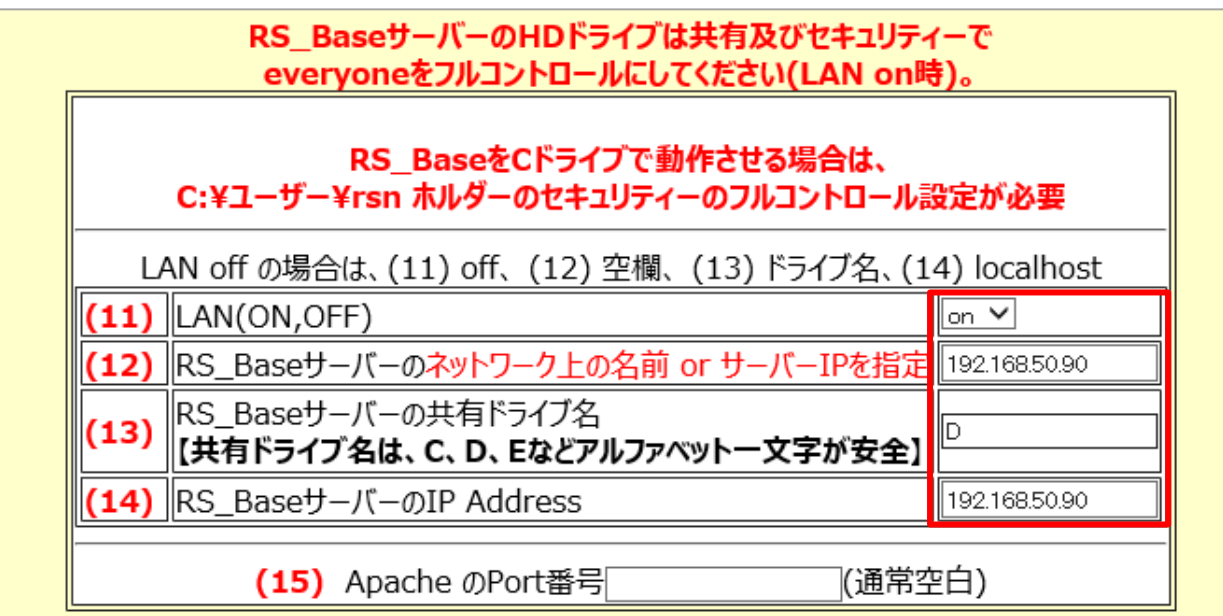

※サーバでの設定と同じ設定にしてください。

### 病院情報の設定

病院情報を登録します。

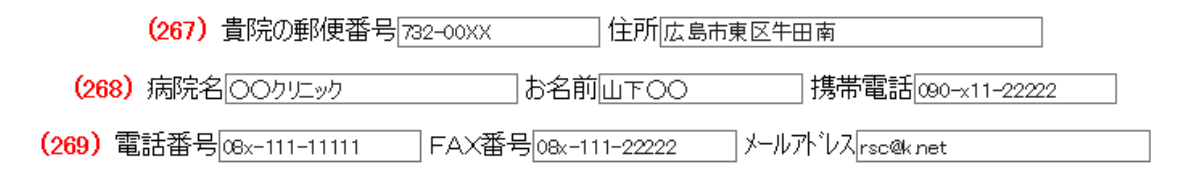

### 検査歴表示画面の設定

DVD で設定した場合、初期値は「5」になっております。

(9)【画面表示方法】[5 v] ☆患者画面リンク、R検 を新画面にする yes v]

### 【画面表示方法】5 の場合

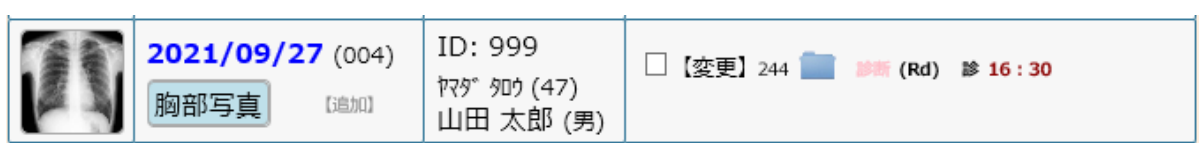

※従来の画面(旧画面)を使用している場合は、

上記の 【画面表示方法】 1または2 ☆患者画面リンク、R 検を新画面にする を no に変更してください。 以上で RS\_Base の基本設定が完了です。

### **4.その他(ブラウザの設定)**

2022 年6月より Internet Explorer が終了となります。RS\_Base を利用する場合は、「Google Chrome」か 「Microsoft Edge」でご使用ください。(ご利用のパソコンによっては、引き続き Internet Explorer での表示ができる 場合があります。)

#### **■Google chrome で RS\_Base を利用する場合**

### 1) 既定のアプリの設定

Windows10では既定のアプリが「Microsoft Edge」となっておりますので、既定のアプリを 「Google chrome 」に設定をしてください。

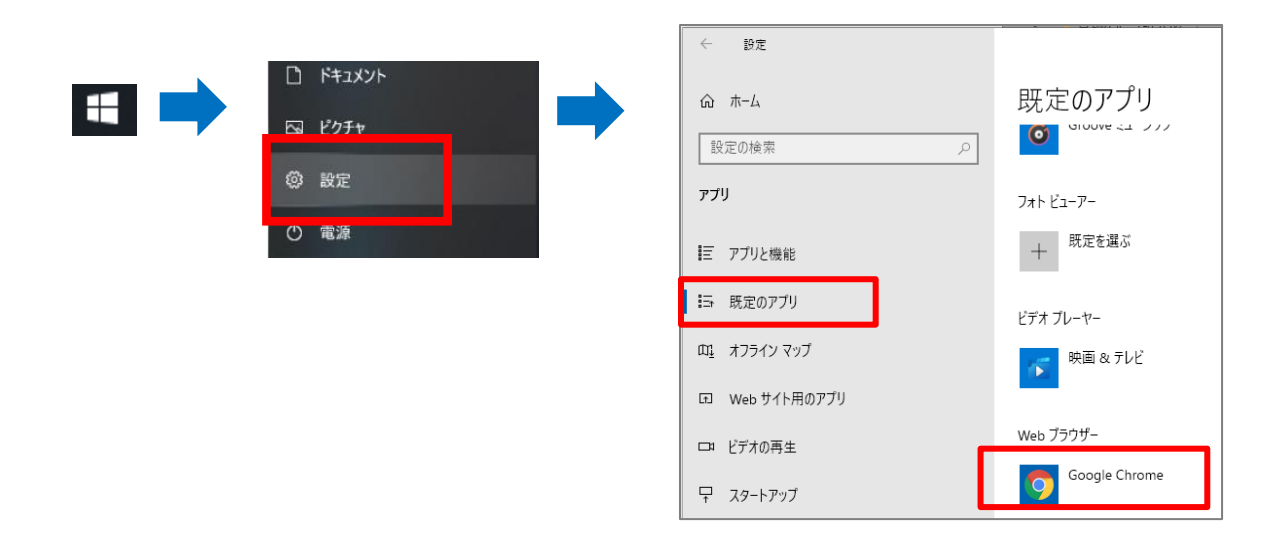

### 2) ポップアップブロックの解除

1. ①chrome の設定から②「設定」をクリックします。

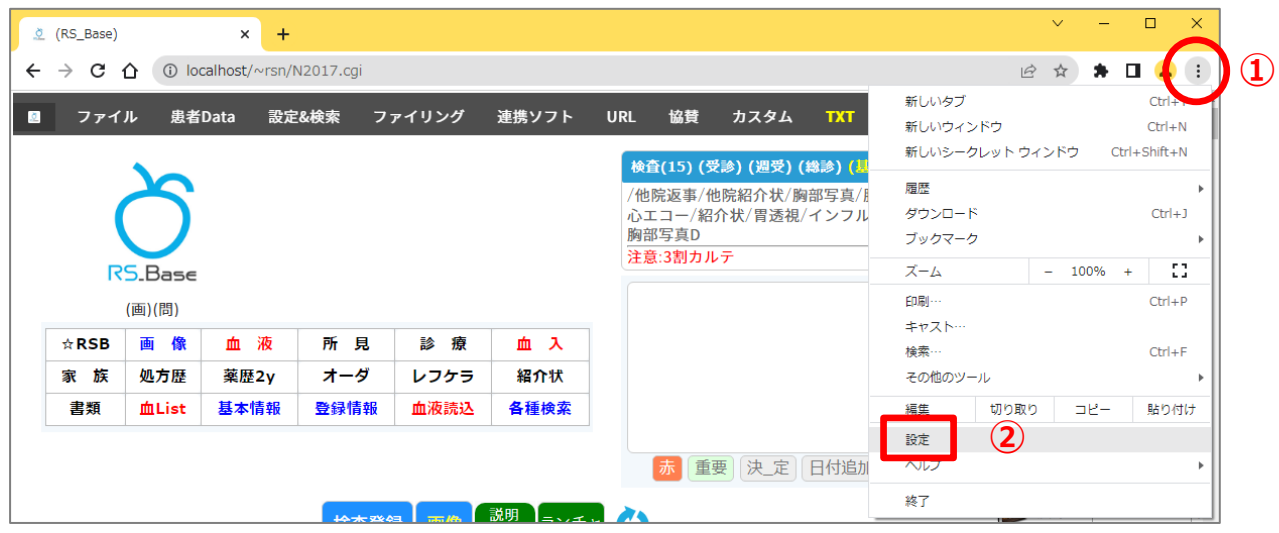

2. ③プライバシーとセイキュリティ をクリックし、④「サイトの設定」をクリックします。

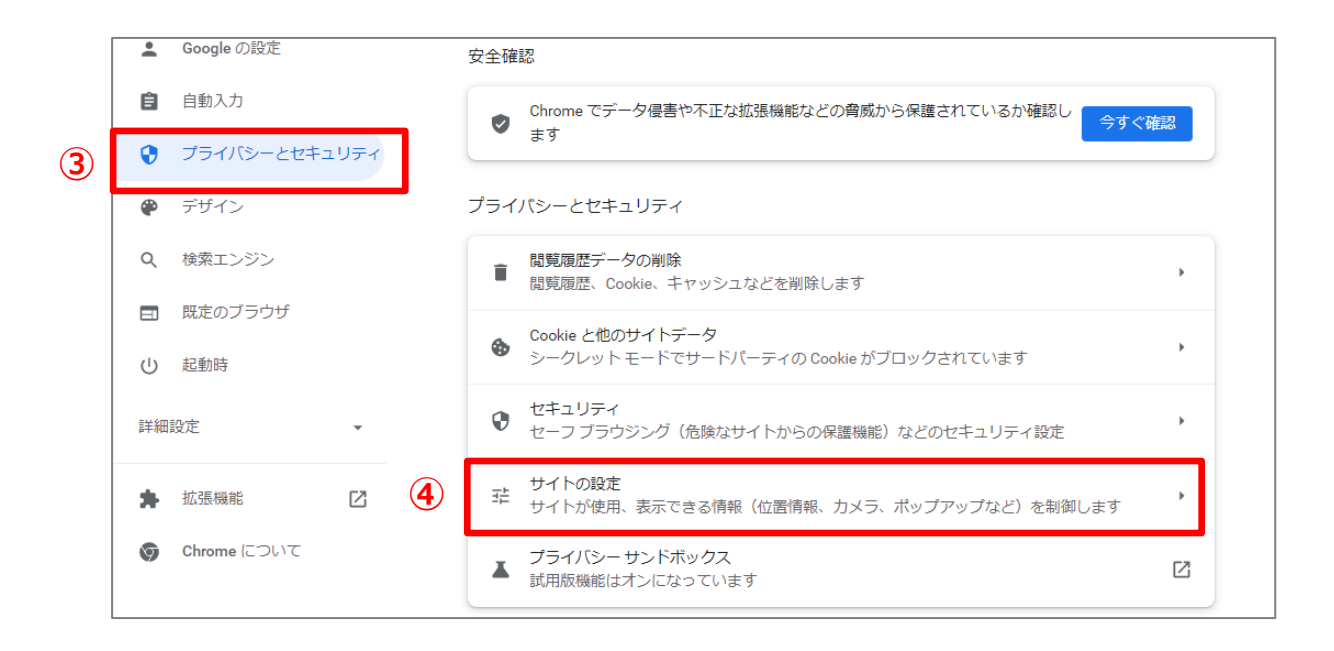

3. コンテンツ の ⑤「ポップアップとリダイレクト」をクリックします。

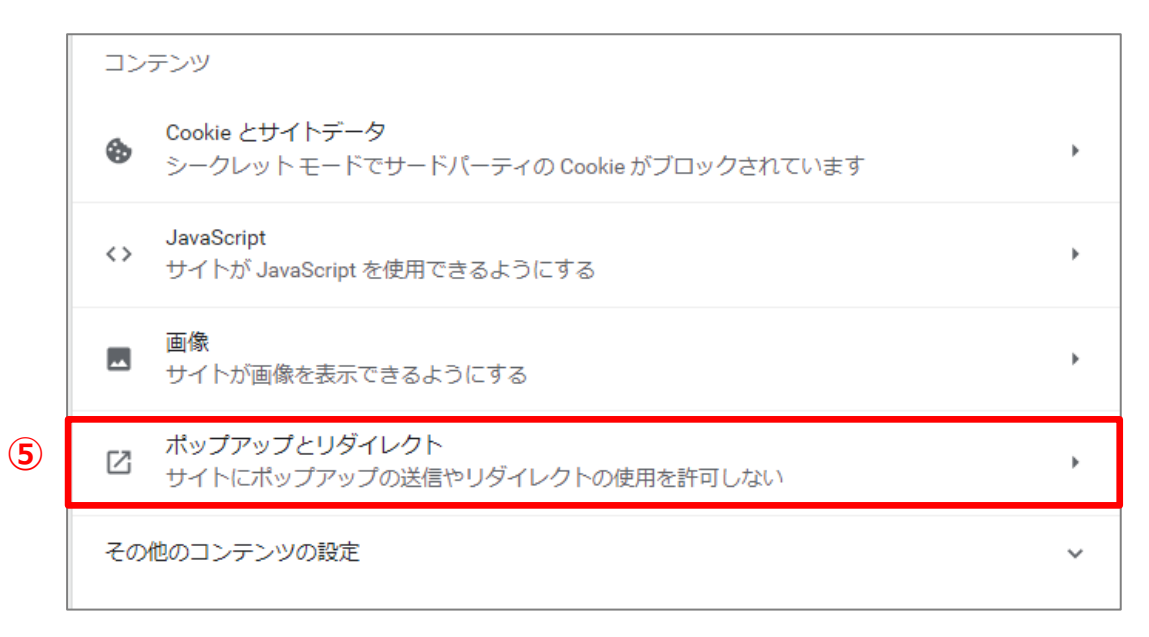

4. 6「サイトがポップアップを送信したりリダイレクトを使用したりできるようにする」にチェック◎を入れます。 ⑦ポップアップの送信やリダイレクトの使用を許可するサイトの「追加」をクリックし、

[localhost]や[サーバ IP]を追加します。

(例) http://localhost

http://192.168.100.10 (サーバ IP アドレスは施設により異なります)

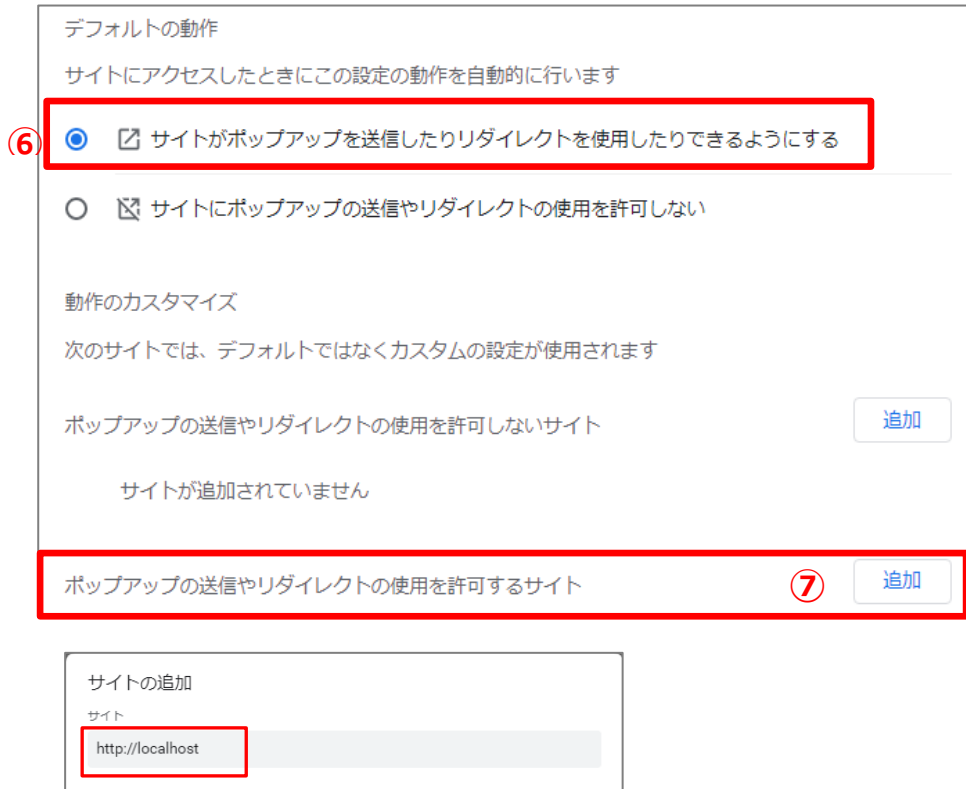

キャンセル

追加

### 3) キャッシュの設定1 (chrome の設定)

1. ①chrome の設定から②「その他ツール」の「デベロッパーツール」をクリックします。

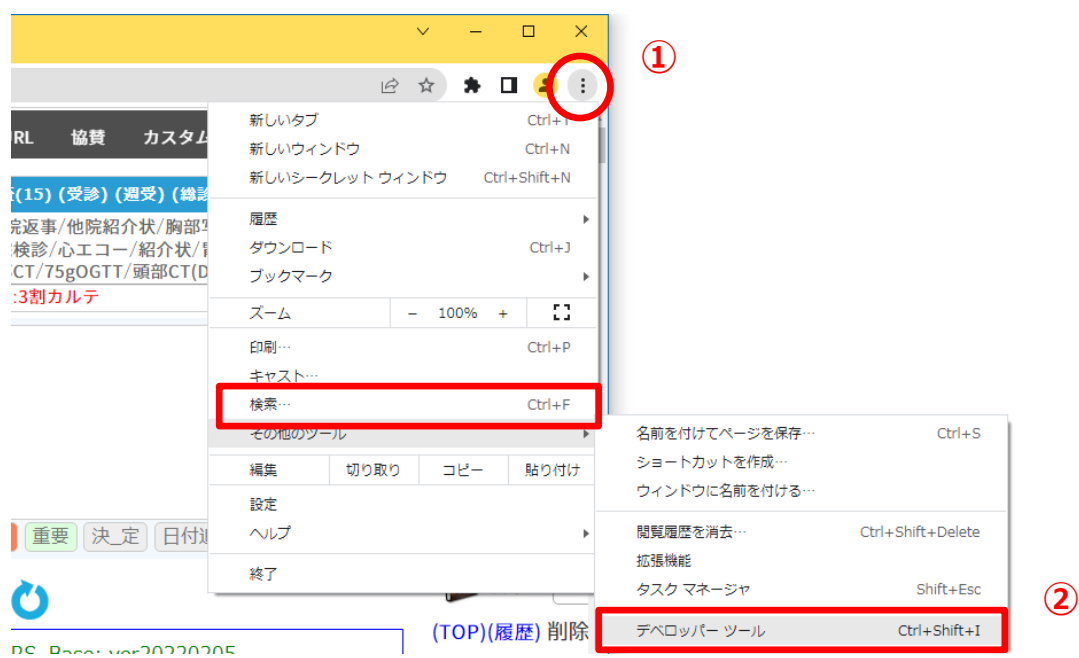

2. ③「Nerwork」タブをクリックし、☑「Disable cache」にチェックを入れます。

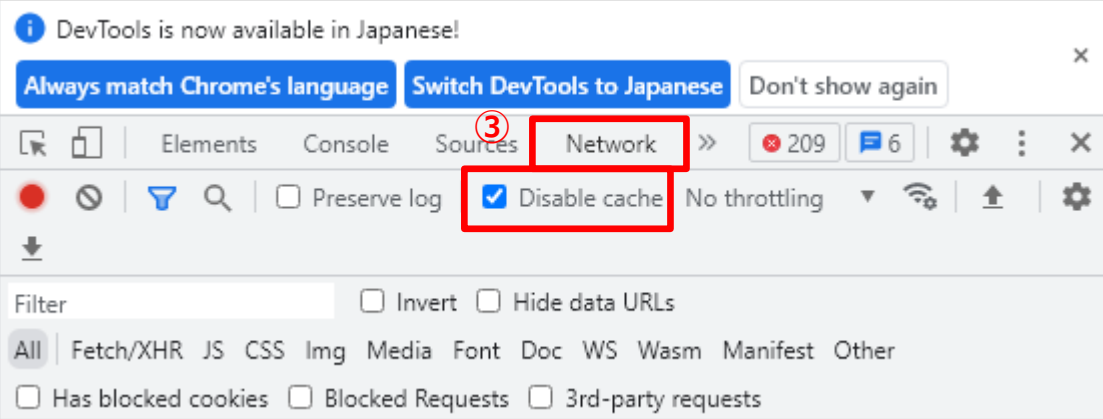

### 4)キャッシュの設定 2(拡張機能による設定)

Chrome キャッシュ機能を OFF にする拡張機能を追加します。

1. 「Cache Killer」をインストールします。

chrome を起動し、 以下の URL を開き、「Crome に追加」をクリックします。

https://chrome.google.com/webstore/detail/classic-cache-killer/kkmknnnjliniefekpicbaaobdnjjikfp

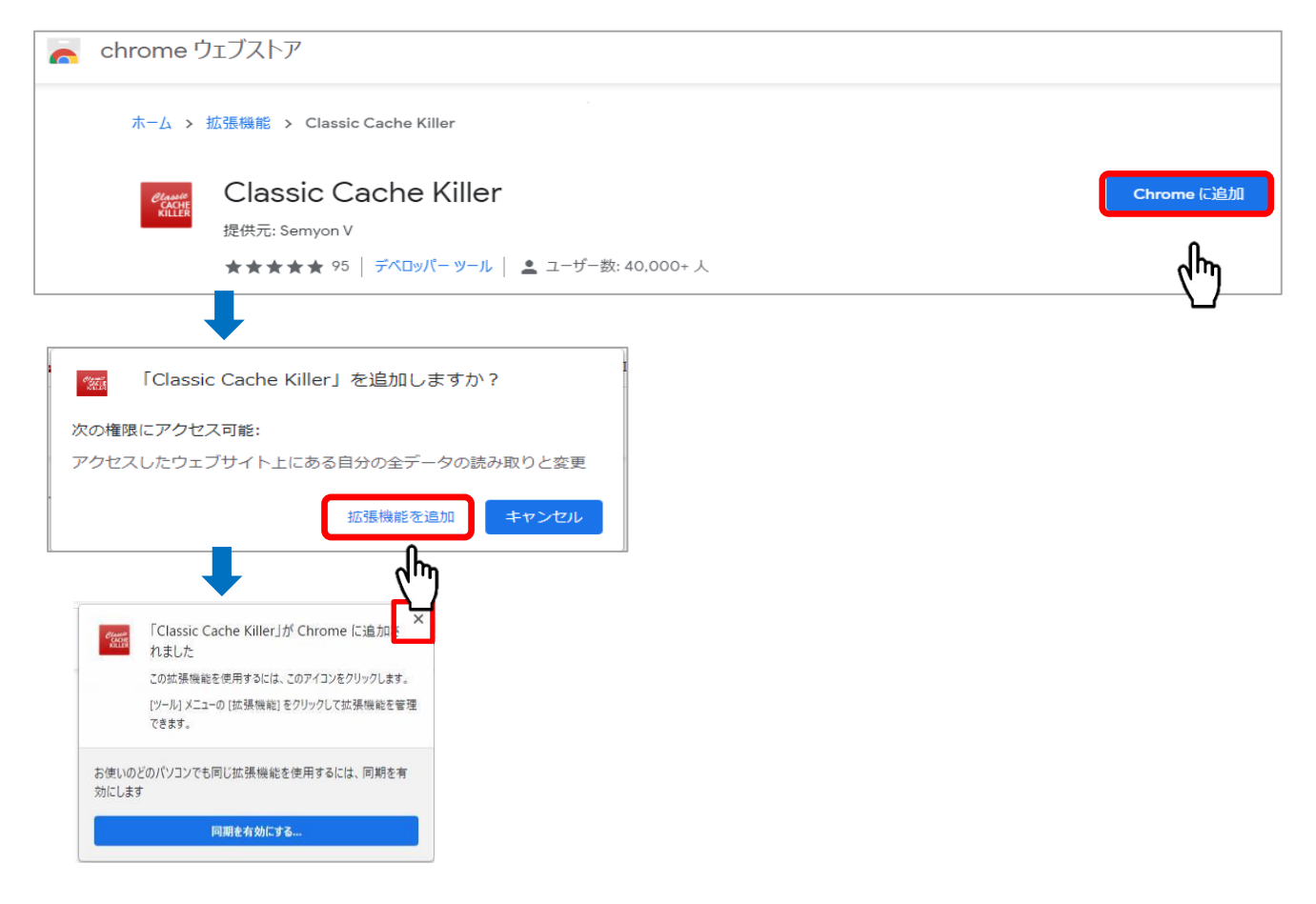

- 2. キャッシュ off の設定をします。
- 1) ①chrome の設定から②「設定」をクリックします。

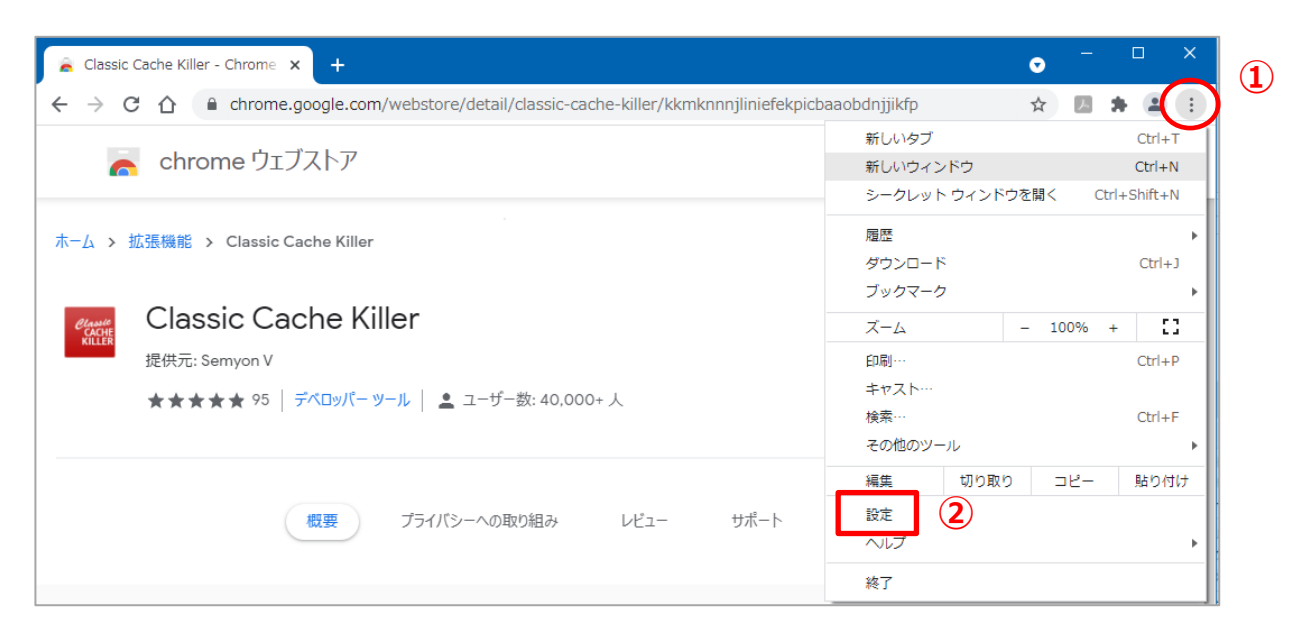

2) 左メニューの「拡張機能」を開き、「Classic Cache Killer」の【詳細】をクリックします。

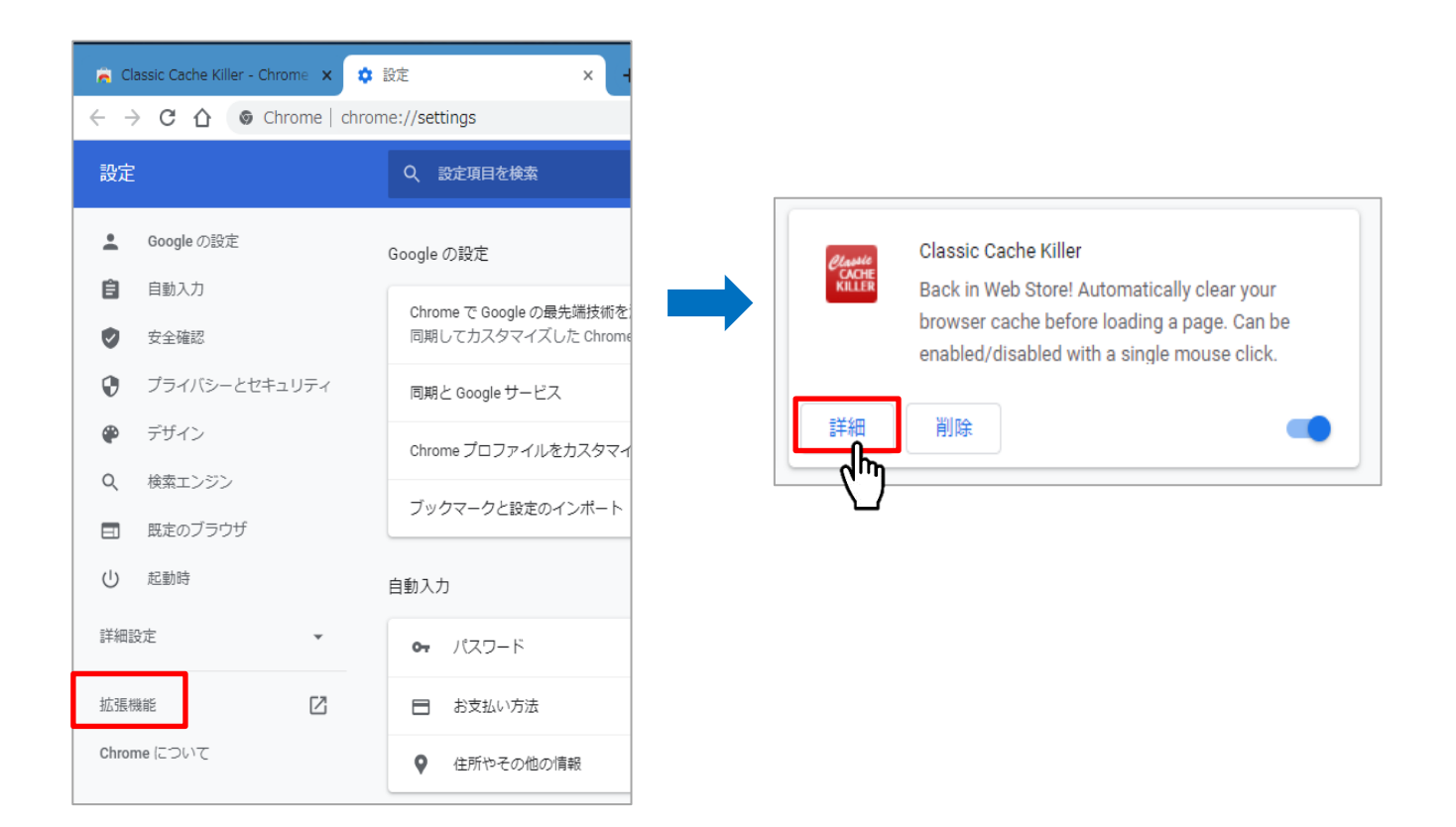

3) 「拡張機能のオプション」をクリックし、「Enable on start」に☑チェックを入れ、(Save) をクリックします。

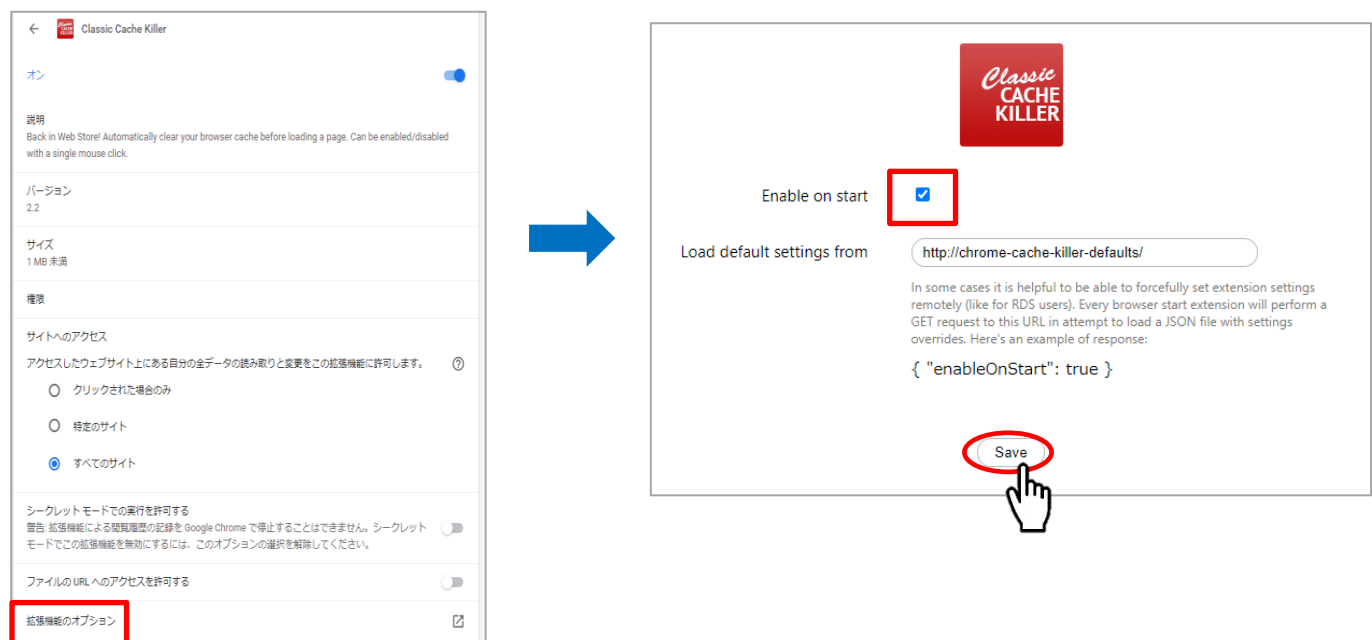

### **■Microsoft Edge で RS\_Base を利用する場合**

### 1) 既定のアプリの設定

※Windows10 では既定のアプリの初期値が「Microsoft Edge」になっております。

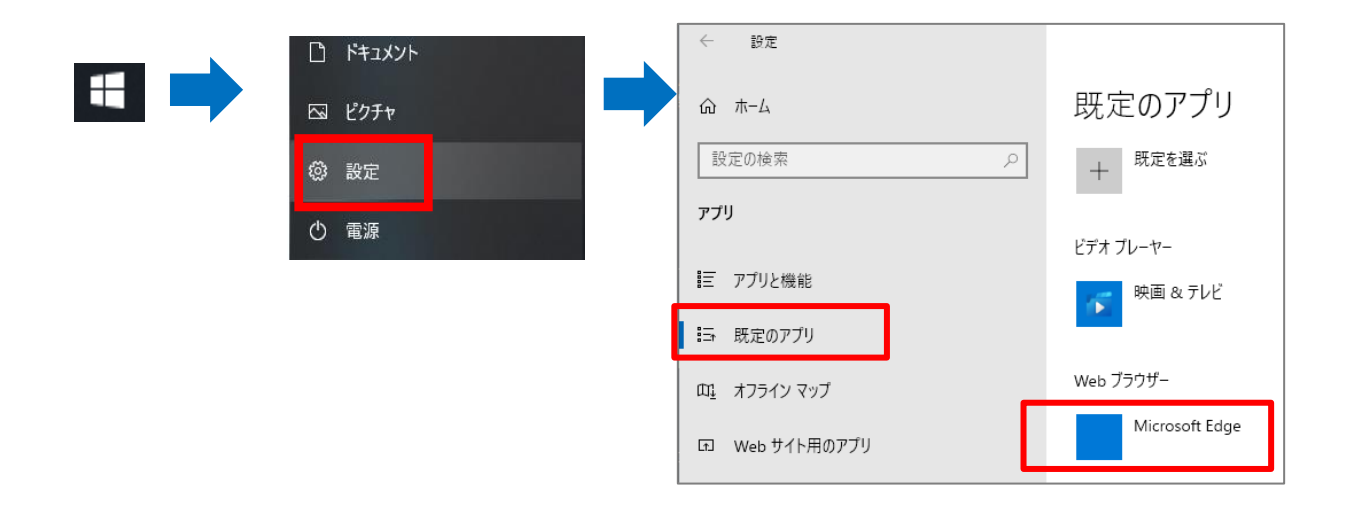

### 2) ポップアップブロックの解除

1. ①Edge の設定から「設定」をクリックします。

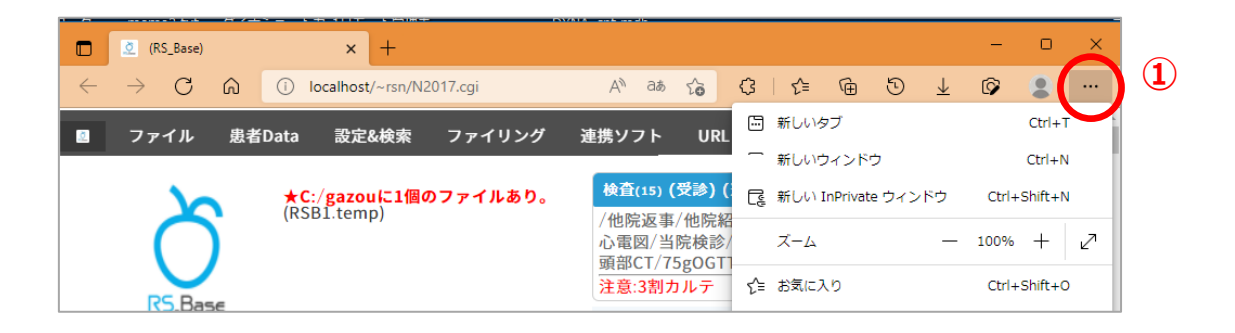

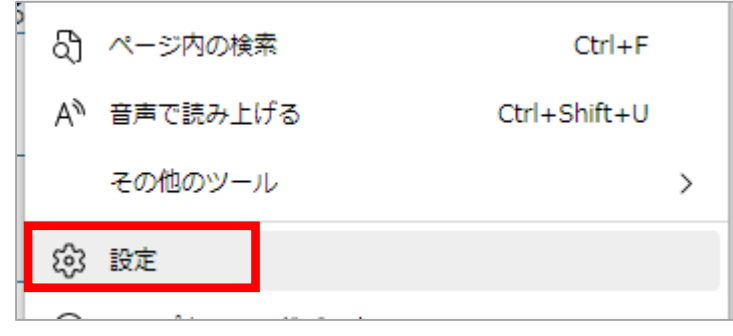

2. ② 三 設定をクリックし、「Coolie とサイトのアクセス許可」をクリックします。

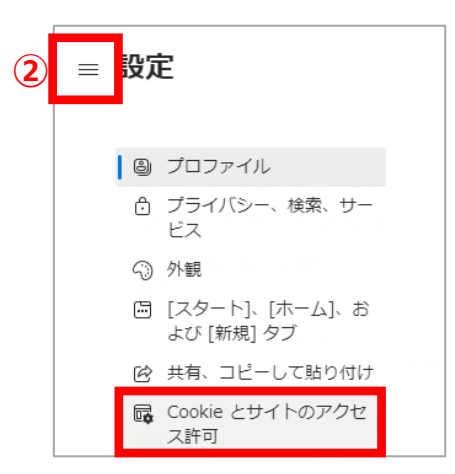

3.すべてのアクセス許可の③「ポップアップとリダイレクト」をクリックします。

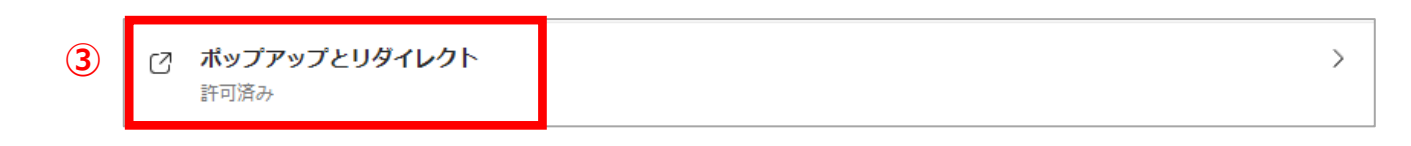

- 4. ④ブロック(推奨)を OFF にするか ON のまま利用する場合は、⑤許可の「追加」をクリックし、 [localhost]や[サーバ IP]を追加します。
	- (例) http://localhost

http://192.168.100.10 (サーバ IP アドレスは施設により異なります)

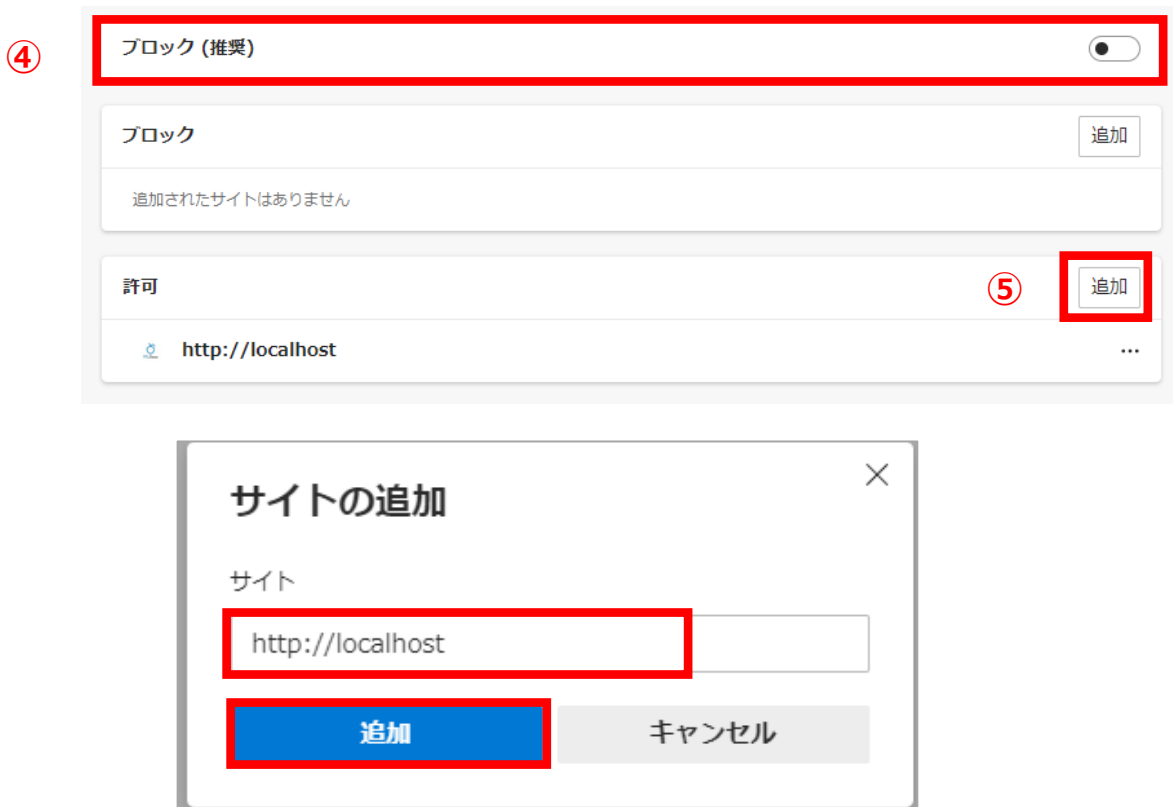

### 2)キャッシュ

1. ①Edge の設定から「その他ツール」クリックし、「開発者ツール」をクリックします。

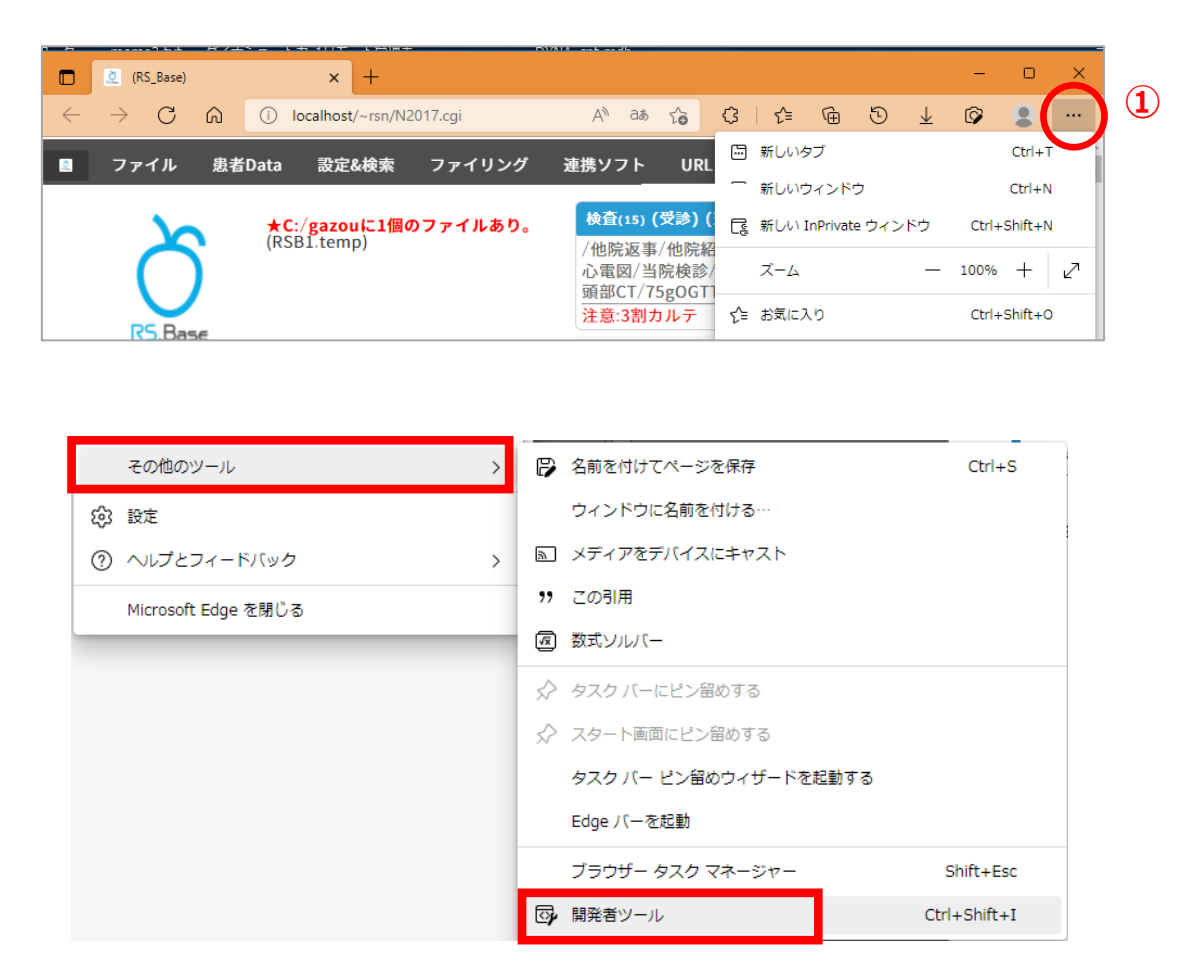

2. ②+ をクリックし、「ネットワークの状態」を選択し、キャッシュを無効にするにチェックロを入れてください。

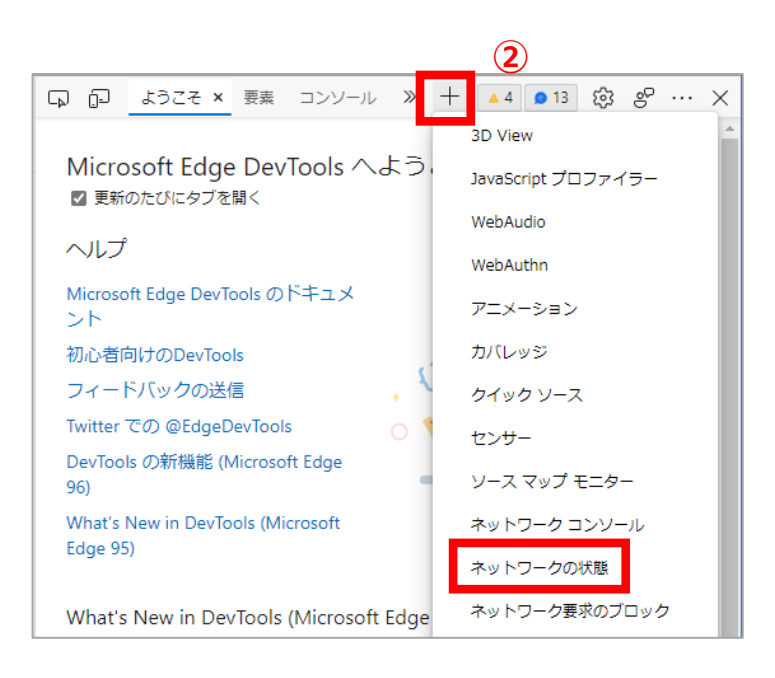

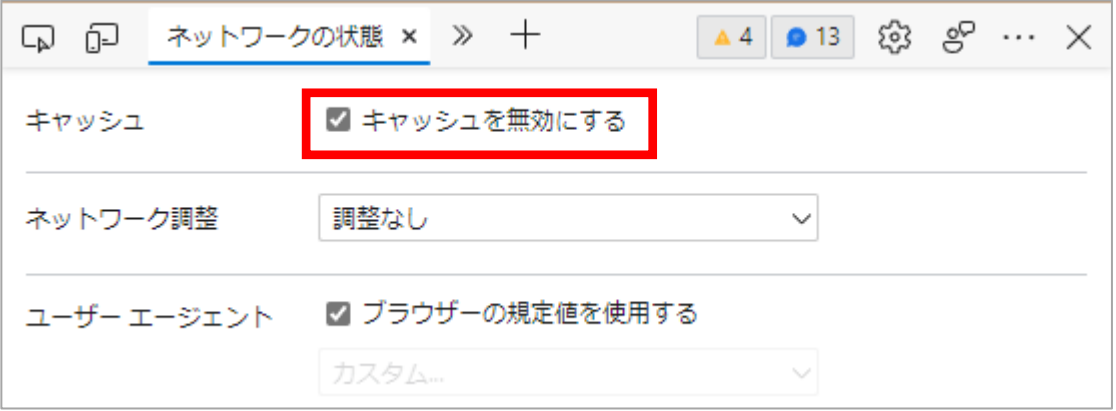

#### ■ Internet Explorer で RS\_Base を利用する場合

#### 1) 既定のアプリの設定

Windows10では既定のアプリが「Microsoft Edge」となっておりますので、既定のアプリを 「Internet Explorer 」に設定をしてください。

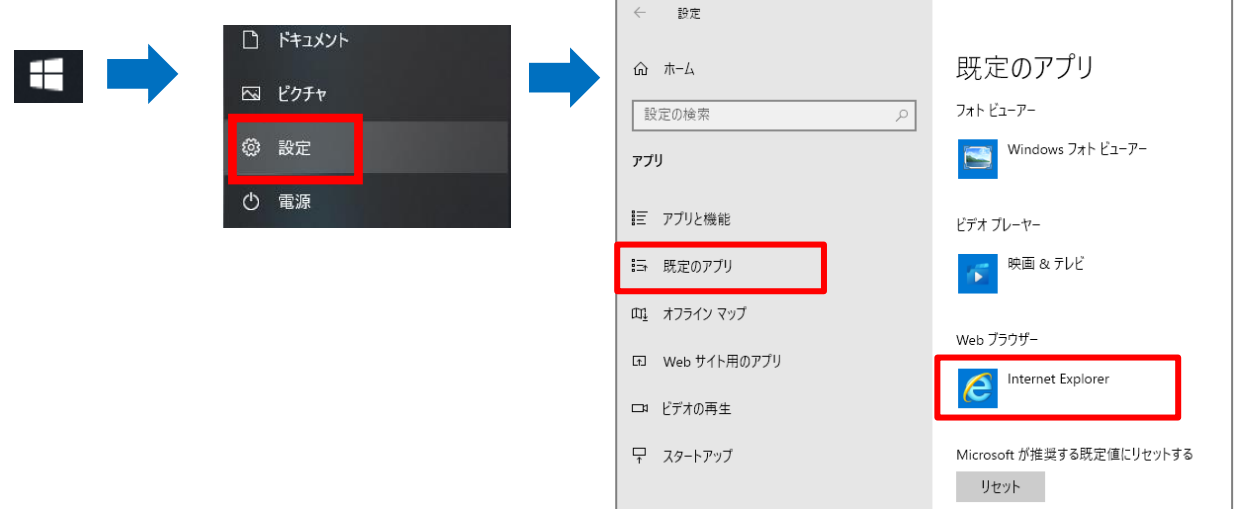

※Windows10のバージョンにより、下記のEdgeの設定が必要な場合があります。

上記1でInternet Explorer で設定してもEdgeで開く場合は、下記の設定をお願いします。

- 1. Edgeを開き、右上の①[・・・]から②設定をクリックし、設定画面を開きます。
- 2. ③[三]から④既定のブラウザーを選択します。
- 3. ⑤Internet Explorer にMicrosoft Edgeでサイトを開かせるで[なし]を選択します。

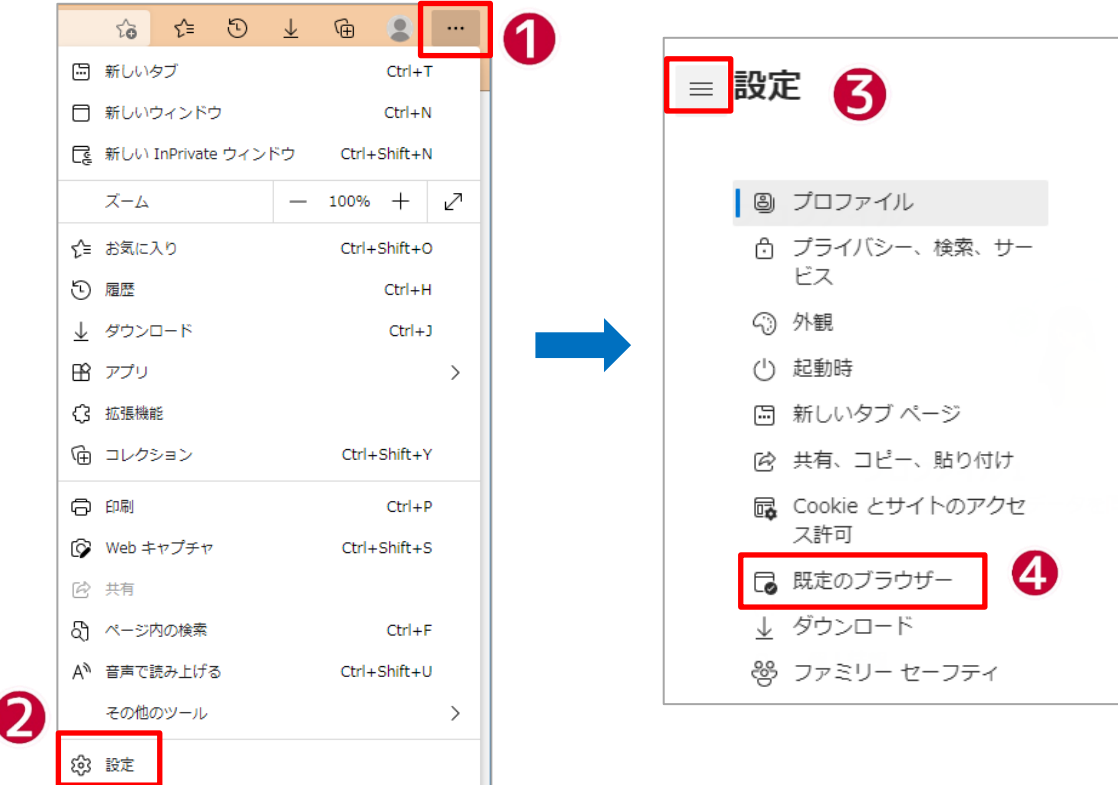

### 既定のブラウザー

Microsoft Edge を既定のブラウザーにする

### Internet Explorer の互換性

Internet Explorer に Microsoft Edge でサイトを開かせる ② Internet Explorer でブラウズするときに、Microsoft Edge でサイトを自動的に開くように選択できます

## Internet Explorer モードでサイトの再読み込みを許可  $\textcircled{2}$

Triter net Explorer モートモッコ 1900時誌の公のを計り<br>Microsoft Edge でブラウズするときに、互換性を確保するために Internet Explorer が必要な場合は、Internet Explorer モードで再度読み込<br>むことを選択できます。

既定に設定する

なし

 $\bullet$ 

G

#### **RS\_Base 用の Internet Explorer の設定**

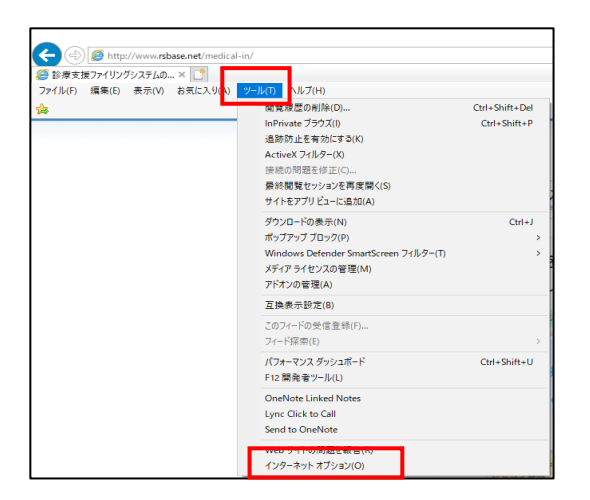

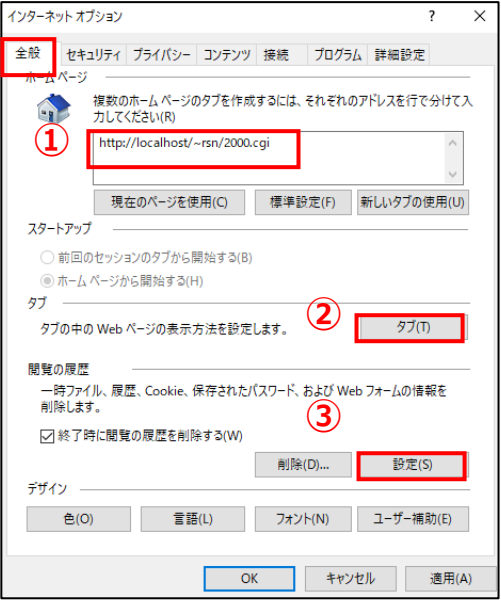

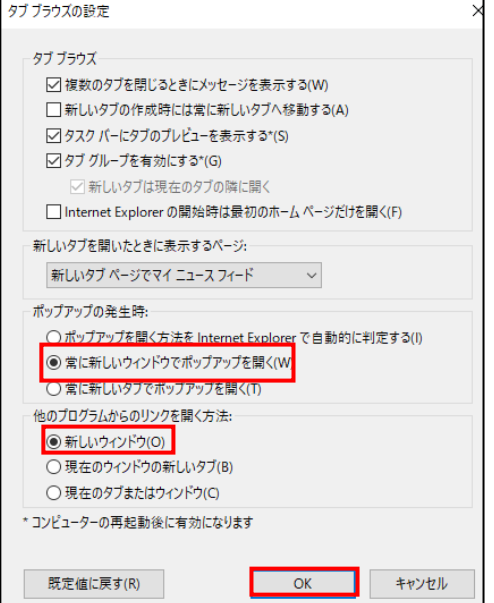

1. Internet Explorer(以下 IE)の [ツール(T)] クリックし [イン ターネット オプション(O)]を選択します。

- 2. インターネット オプションの全般タブを選択し、
- ①RS\_Base をInternetExploer を表示した際の初期画面 に する場合は、http://サーバIPアドレス[/~rsn/2000.cgi](http://localhost/~rsn/2000.cgi) と入 力します。

※New画面をご利用の場合は、

http://サーバIPアドレス[/~rsn/N2017.cgi](http://localhost/~rsn/2000.cgi) となります。

②タブの設定

ポップアップの発生時を、常に新しいウィンドウでポップアップを開く にチ ェック。

他のプログラムからのリンクを開く方法を、新しいウィンドウにチェック。

設定後、OK ボタンをクリックします。

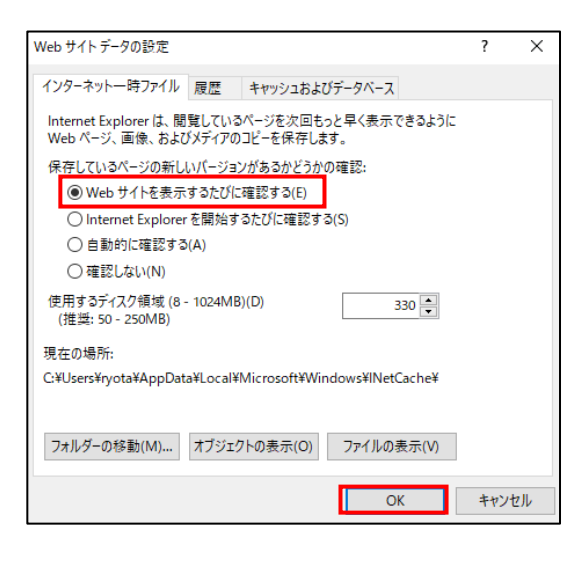

全般 セキュリティ プライバシー コンテンツ 接続 プログラム 詳細設定

ローカル イントラネッ 信頼済みサイト

イントラネットにあるすべての Web サイトには、このゾーン

カスタム設定<br>- 設定を変更するには、 [レベルのカスタマイズ] ボタンをクリックします。<br>- 推奨設定を使用するには、 [既定のレベル] ボタンをクリックします。

 $OK$ 

<u>et Explorer の再起動が</u>必要)(P) | レベルのカスタマイズ(C)... | 既定のレベル(D) | すべてのゾーンを既定のレベルにリセットする(R)

**キャンセル** 適用(A)

リセット(E)...

キャンセル

 $\smallsmile$ 

 $\overline{OK}$ 

セキュリティ設定を表示または変更するゾーンを選択してください。

 $\gamma$ 

 $\boldsymbol{\Omega}$ 

制限付きサイト

 $#$   $f$   $h(S)$ 

インターネット オプション

インターネット

ローカル イントラネット

を使用してください。

このゾーンのセキュリティのレベル(L) カスタム

□ 保護モードを有効にする(Inter

セキュリティ設定 - インターネット ゾーン

**OF** Loose XAML ○ ダイアログを表示する ◉ 無効にする ○ 有効にする ■ XAML ブラウザー アプリケーション<br>○ ダイアログを表示する ◉ 無効にする ○ 有効にする e XPSドキュメント ○ ダイアログを表示する ○ 無効にする ◎ 有効にする e .NET Framework セットアップを有効にする

○ 無効にする ◉ 有効にする

カスタム設定のリセット リセット先(R): 中高 (既定)

\*コンピューターの再起動後に有効になります

設定

③閲覧の履歴

インターネット一時ファイルと履歴の設定のインターネット一時ファイル 内の[Web サイトを表示するたびに確認する(E)] にチェック。

設定後、OK ボタンをクリックします。

3.インターネット オプションのセキュリティタブを選択し、インターネッ ト/ローカル イントラネット/信頼済みサイトのいずれかを選 択し、(RS\_Base の表示されている環境に合わせて設定し ます。)[レベルのカスタマイズ(C)…]ボタンをクリックします。

以下の項目にチェックを入れてください。

- ・外部メディアプレーヤーを使用しない web ページのビデオやアニメー ションを表示する 【有効にする】にチェック
- ・スクリプトによる貼り付けを許可 【有効にする】にチェック
- ・サイズや位置の制限なしにスクリプトでウィンドウを開くことを許可する 【有効にする】にチェック

・ポップアップ ブロックの使用 【無効にする】にチェック

設定後、OK ボタンをクリックします。

・信頼済みサイトに登録をして信頼済みサイトの[レベルのカスタマイズ(C)…]を変更することをおすすめします。

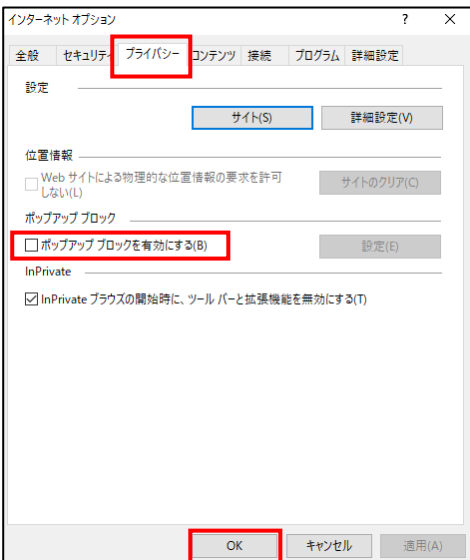

4. プライバシータブを選択し、

ポップアップ ブロックを有効にする(B)の チェッ クを外します。

設定後、OK ボタンをクリックします。

5. 詳細設定タブを選択し、

ブラウザを閉じたとき、[TemporaryFiles]フォ ルダーを空にする にチェック を入れ、

OK ボタンをクリックし、インターネット オプ ションを終了します。

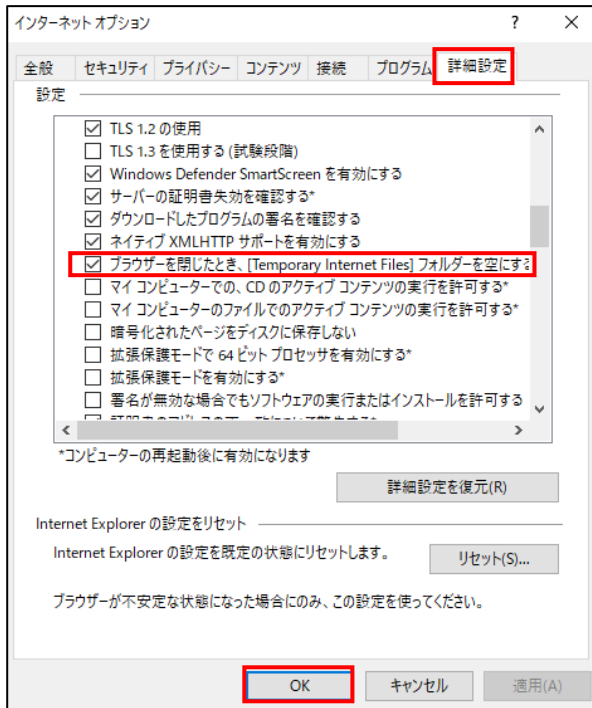

6.Internetexplorer のページ設定を行います。

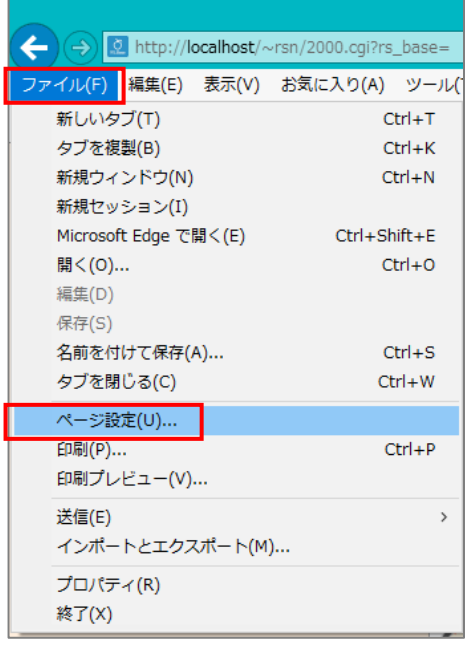

1. Internetexplorer のファイルの「ページ設定」を開きます。 ページ設定の余白を「10」に

ヘッダーとフッターを「一空-」に設定をしてください。

※余白は、メディカルインでは「10」で設定をしています。

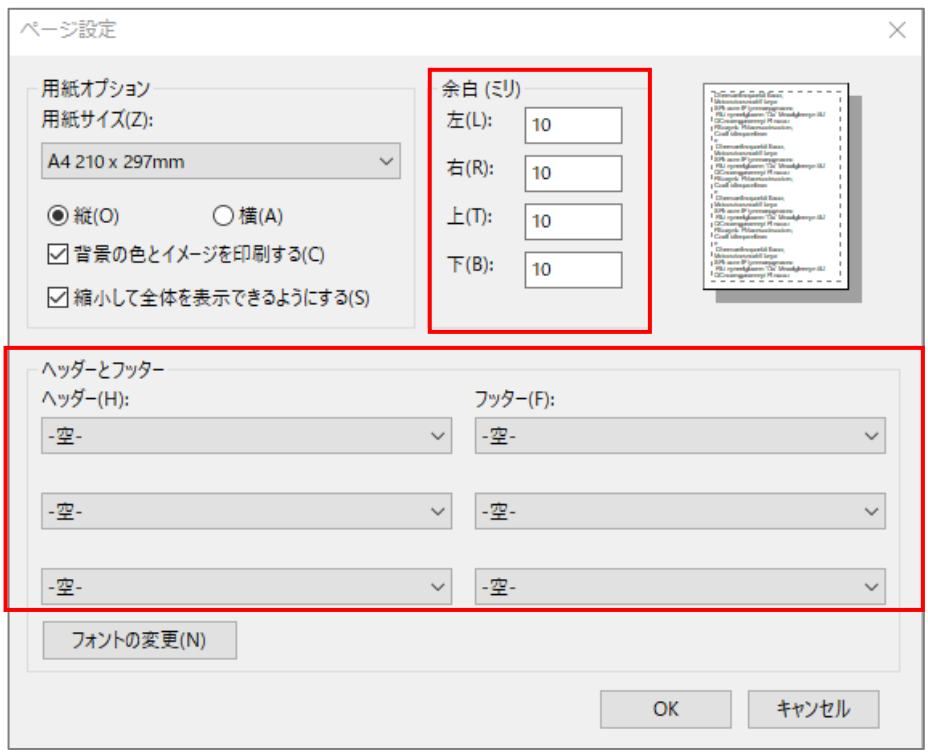